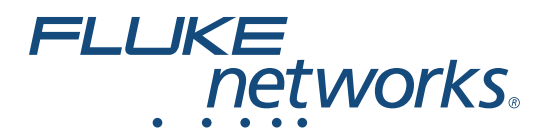

# **LinkIQ™** Cable+Network Tester

Bedienungshandbuch

 $\circledR$ February 2021 (German) ©2021 Fluke Corporation. All rights reserved. Specifications are subject to change without notice. All product names are trademarks of their respective companies.

Distributed by:

#### **BEGRENZTE GEWÄHRLEISTUNG UND HAFTUNGSBESCHRÄNKUNG**

Fluke gewährleistet, daß jedes Fluke-Produkt unter normalem Gebrauch und Service frei von Material- und Fertigungsdefekten ist. Die Garantiedauer beträgt 1 Jahr ab Versanddatum. Die Garantiedauer für Teile, Produktreparaturen und Service beträgt 90 Tage. Diese Garantie wird ausschließlich dem Ersterwerber bzw. dem Endverbraucher geleistet, der das betreffende Produkt von einer von Fluke autorisierten Verkaufsstelle erworben hat, und erstreckt sich nicht auf Sicherungen, Einwegbatterien oder andere Produkte, die nach dem Ermessen von Fluke unsachgemäß verwendet, verändert, verschmutzt, vernachlässigt, durch Unfälle beschädigt oder abnormalen Betriebsbedingungen oder einer unsachgemäßen Handhabung ausgesetzt wurden. Fluke garantiert für einen Zeitraum von 90 Tagen, daß die Software im wesentlichen in Übereinstimmung mit den einschlägigen Funktionsbeschreibungen funktioniert und daß diese Software auf fehlerfreien Datenträgern gespeichert wurde. Fluke übernimmt jedoch keine Garantie dafür, daß die Software fehlerfrei ist und störungsfrei arbeitet.

Von Fluke autorisierte Verkaufsstellen werden diese Garantie ausschließlich für neue und nicht benutzte, an Endverbraucher verkaufte Produkte leisten. Die Verkaufsstellen sind jedoch nicht dazu berechtigt, diese Garantie im Namen von Fluke zu verlängern, auszudehnen oder in irgendeiner anderen Weise abzuändern. Der Erwerber hat nur dann das Recht, aus der Garantie abgeleitete Unterstützungsleistungen in Anspruch zu nehmen, wenn er das Produkt bei einer von Fluke autorisierten Vertriebsstelle gekauft oder den jeweils geltenden internationalen Preis gezahlt hat. Fluke behält sich das Recht vor, dem Erwerber Einfuhrgebühren für Ersatzteile in Rechnung zu stellen, wenn dieser das Produkt in einem anderen Land zur Reparatur anbietet, als dem Land, in dem er das Produkt ursprünglich erworben hat.

Flukes Garantieverpflichtung beschränkt sich darauf, daß Fluke nach eigenem Ermessen den Kaufpreis ersetzt oder aber das defekte Produkt unentgeltlich repariert oder austauscht, wenn dieses Produkt innerhalb der Garantiefrist einem von Fluke autorisierten Servicezentrum zur Reparatur übergeben wird.

Um die Garantieleistung in Anspruch zu nehmen, wenden Sie sich bitte an das nächstgelegene und von Fluke autorisierte Servicezentrum, um Rücknahmeinformationen zu erhalten, und senden Sie dann das Produkt mit einer Beschreibung des Problems und unter Vorauszahlung von Fracht- und Versicherungskosten (FOB Bestimmungsort) an das nächstgelegene und von Fluke autorisierte Servicezentrum. Fluke übernimmt keine Haftung für Transportschäden. Im Anschluß an die Reparatur wird das Produkt unter Vorauszahlung von Frachtkosten (FOB Bestimmungsort) an den Erwerber zurückgesandt.Wenn Fluke jedoch feststellt, daß der Defekt auf Vernachlässigung, unsachgemäße Handhabung, Verschmutzung, Veränderungen am Gerät, einen Unfall oder auf anormale Betriebsbedingungen, einschließlich durch außerhalb der für das Produkt spezifizierten Belastbarkeit verursachten Überspannungsfehlern, zurückzuführen ist, wird Fluke dem Erwerber einen Voranschlag der Reparaturkosten zukommen lassen und erst die Zustimmung des Erwerbers einholen, bevor die Arbeiten begonnen werden. Nach der Reparatur wird das Produkt unter Vorauszahlung der Frachtkosten an den Erwerber zurückgeschickt, und es werden dem Erwerber die Reparaturkosten und die Versandkosten (FOB Versandort) in Rechnung gestellt.

DIE VORSTEHENDEN GARANTIEBESTIMMUNGEN STELLEN DEN EINZIGEN UND ALLEINIGEN RECHTSANSPRUCH AUF SCHADENERSATZ DES ERWERBERS DAR UND GELTEN AUSSCHLIESSLICH UND AN STELLE VON ALLEN ANDEREN VERTRAGLICHEN ODER GESETZLICHEN GEWÄHRLEISTUNGSPFLICHTEN, EINSCHLIESSLICH - JEDOCH NICHT DARAUF BESCHRÄNKT - DER GESETZLICHEN GEWÄHRLEISTUNG DER MARKTFÄHIGKEIT, DER GEBRAUCHSEIGNUNG UND DER ZWECKDIENLICHKEIT FÜR EINEN BESTIMMTEN EINSATZ.FLUKE HAFTET NICHT FÜR SPEZIELLE, UNMITTELBARE, MITTELBARE, BEGLEIT- ODER FOLGESCHÄDEN ODER VERLUSTE, EINSCHLIESSLICH VERLUST VON DATEN, UNABHÄNGIG VON DER URSACHE ODER THEORIE.

Angesichts der Tatsache, daß in einigen Ländern die Begrenzung einer gesetzlichen Gewährleistung sowie der Ausschluß oder die Begrenzung von Begleit- oder Folgeschäden nicht zulässig ist, kann es sein, daß die obengenannten Einschränkungen und Ausschlüsse nicht für jeden Erwerber gelten.Sollte eine Klausel dieser Garantiebestimmungen von einem zuständigen Gericht oder einer anderen Entscheidungsinstanz für unwirksam oder nicht durchsetzbar befunden werden, so bleiben die Wirksamkeit oder Durchsetzbarkeit irgendeiner anderen Klausel dieser Garantiebestimmungen von einem solchen Spruch unberührt.

Fluke Corporation P.O. Box 9090 Everett, WA 98206-9090 U.S.A.

11/99

# Inhaltsverzeichnis

### **Titel**

### **Seite**

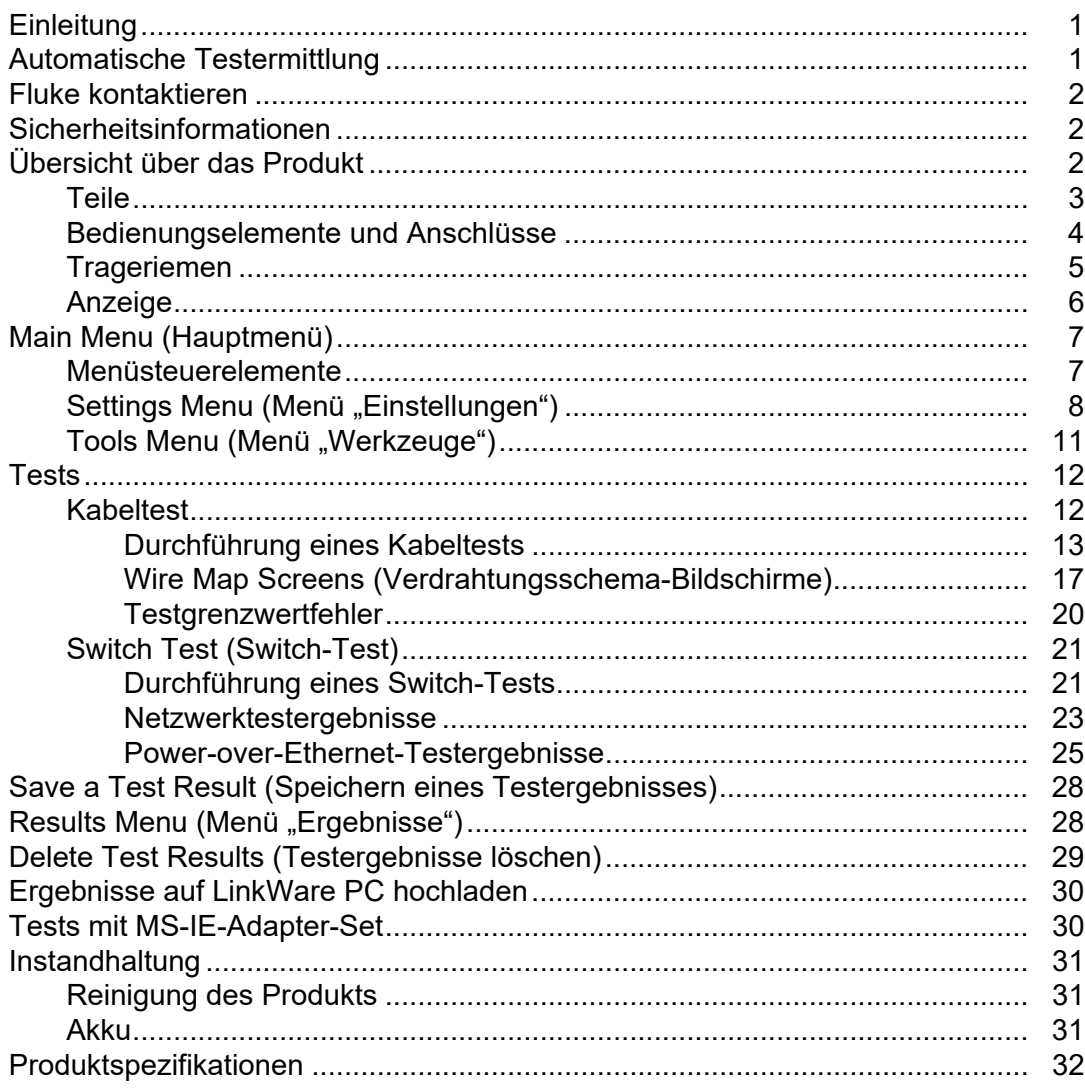

# <span id="page-4-0"></span>**Einleitung**

Der Fluke Networks LinkIQ Cable+Network Tester (das Produkt oder der Tester) ist ein einzigartiges tragbares Messgerät für den Einsatz in vielen Anwendungen zum Testen von Twisted-Pair-Kabeln, Netzwerkkonnektivität und Stromversorgung über Ethernet (PoE, "Power over Ethernet"). Zu diesen Anwendungen gehören die Systemintegration, die Kabelinstallation sowie die Instandhaltung von Netzwerk- und Sicherheitssystemen. Das Produkt bietet eine automatische Testermittlungssuite, die ein angeschlossenes Gerät erkennt und automatisch den entsprechenden Testtyp für das Gerät auswählt. Siehe *[Automatische Testermittlung](#page-4-1)*. Das Produkt kann manuell eingestellt werden, um einen Kabel- oder Switch-Test durchzuführen.

Die Kamera zeigt Bilder auf einem gut lesbaren LCD-Touchscreen in Industriequalität an. Das Produkt speichert Daten im internen Speicher, der über eine direkte USB-Verbindung zum PC auf einen PC übertragen werden kann.

Das Produkt enthält LinkWare PC Desktop-Software. LinkWare PC Software ist ein professionelles Hochleistungssoftwarepaket für Qualitätsanalysen und Berichterstellung.

Das Produkt ist mit "MicroScanner™ PoE Remote Identifer" und "IntelliTone™ Pro Toner, Tracer, and Probe" kompatibel.

# <span id="page-4-1"></span>**Automatische Testermittlung**

Das Produkt ist standardmäßig im Auto-Test-Modus eingerichtet. Die automatische Testermittlung erkennt ein angeschlossenes Gerät und wählt automatisch den geeigneten Testtyp aus, der mit dem Gerät kompatibel ist.

Die automatische Testermittlung wählt Folgendes aus:

- Kabeltest, wenn das Produkt eine Remote ID erkennt. Siehe *[Kabeltest](#page-15-1)*.
- Switch-Test, wenn das Produkt ein Netzwerkgerät erkennt. Siehe *[Switch Test \(Switch-Test\)](#page-24-0)*.
- Switch-Test mit Stromversorgung über Ethernet (PoE, "Power over Ethernet"), wenn das Produkt ein PSE-Gerät (Power Sourcing Equipment) erkennt. Siehe *[Switch Test \(Switch-Test\)](#page-24-0)*.

# <span id="page-5-0"></span>**Fluke kontaktieren**

[Fluke Corporation ist weltweit tätig. Lokale Kontaktinformationen finden Sie auf unserer Website:](www.flukenetworks.com)  www.flukenetworks.com.

Um ihr Produkt zu registrieren oder die aktuellen Handbücher oder Ergänzungen anzuzeigen, zu drucken oder herunterzuladen, besuchen Sie unsere Website.

+1-425-446-5500

info@flukenetworks.com

# <span id="page-5-1"></span>**Sicherheitsinformationen**

Allgemeine Hinweise zum sicheren Umgang mit dem Produkt finden Sie in den mit dem Produkt gelieferten Unterlagen sowie unter <www.flukenetworks.com>. Gegebenenfalls sind gerätespezifische Sicherheitsinformationen aufgeführt.

Der Hinweis **Warnung** weist auf Bedingungen und Verfahrensweisen hin, die für den Anwender gefährlich sind. **Vorsicht** kennzeichnet Situationen und Aktivitäten, durch die das Produkt oder die zu prüfende Ausrüstung beschädigt werden können.

*Hinweis*

*Vor dem ersten Gebrauch des Geräts muss der Akku mindestens 1,5 Stunden aufgeladen werden. Siehe [Akku.](#page-34-2)*

#### W **Achtung**

**Um die Eingangsschutzschaltung des Produkts zu aktivieren, schalten Sie es ein, bevor**  Sie ein Kabel anschließen. **(0)** drücken, um das Produkt einzuschalten.

# <span id="page-5-2"></span>**Übersicht über das Produkt**

Packen Sie das Produkt aus, und identifizieren Sie die in [Tabelle 1](#page-6-1) gezeigten Elemente.

### <span id="page-6-0"></span>**Teile**

In [Tabelle 1](#page-6-1) finden Sie die Teile des Produkts.

<span id="page-6-1"></span>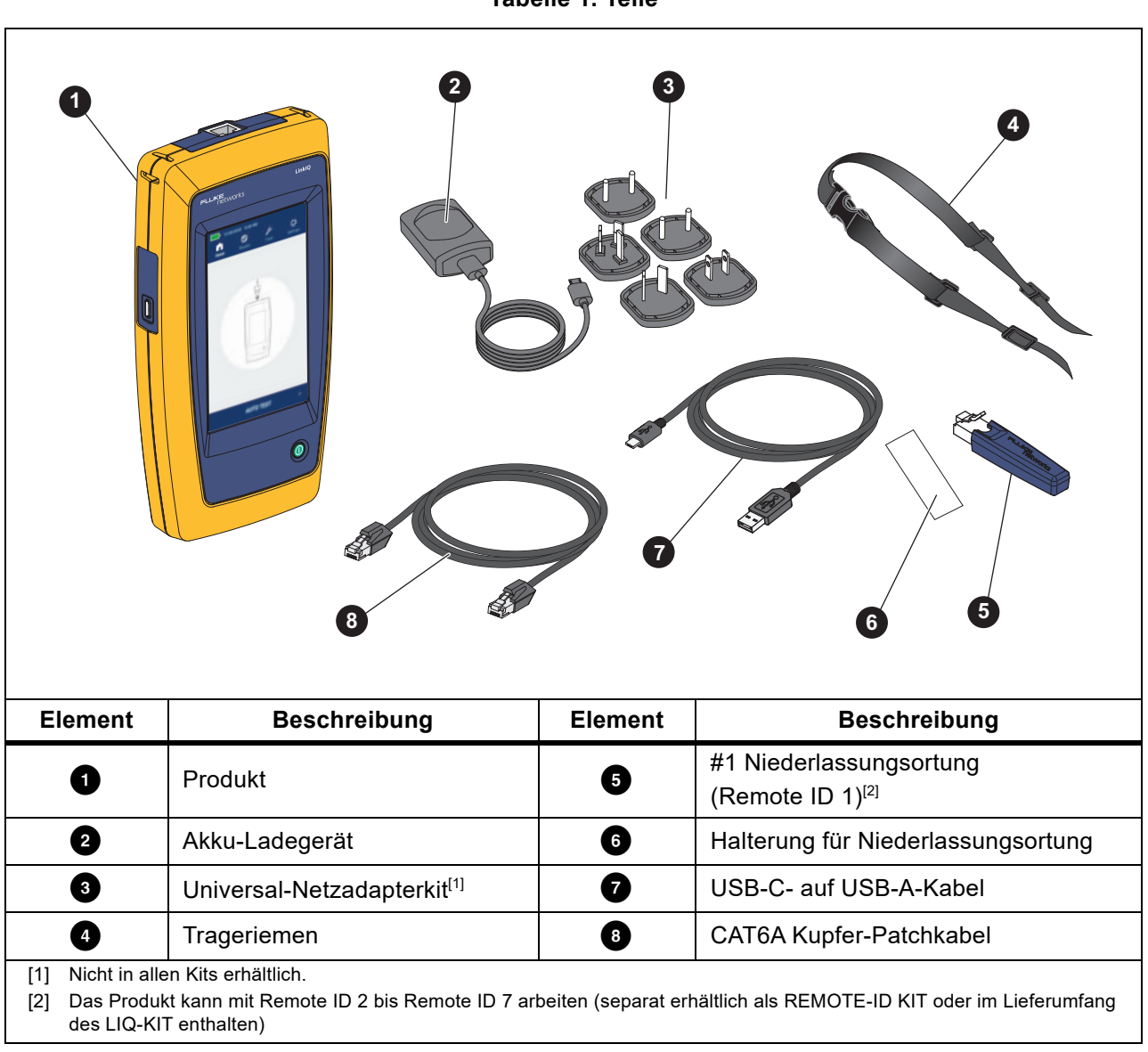

**Tabelle 1. Teile**

### <span id="page-7-0"></span>**Bedienungselemente und Anschlüsse**

[Tabelle 2](#page-7-1) zeigt die Bedienungselemente und Anschlüsse des Produkts.

<span id="page-7-1"></span>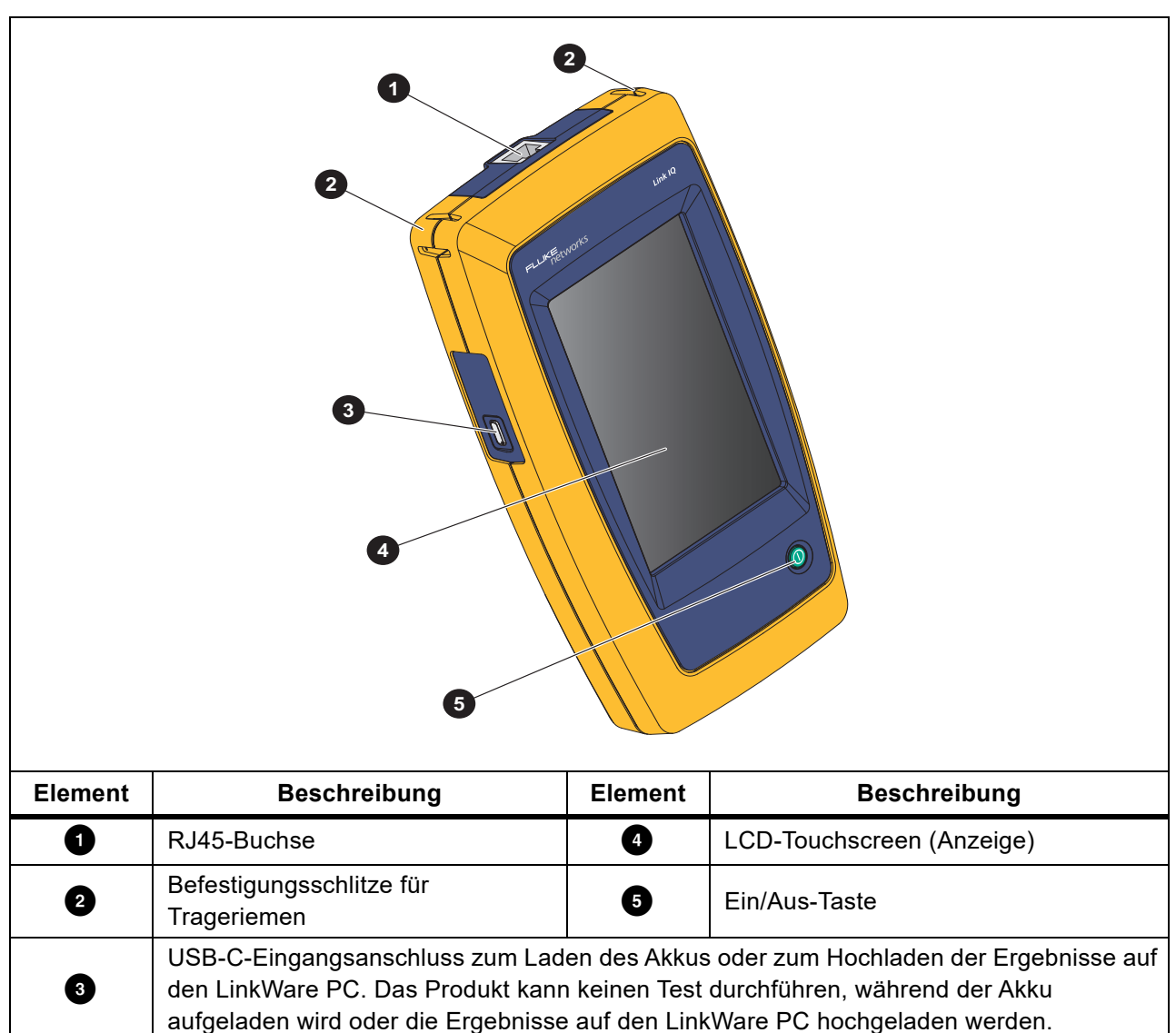

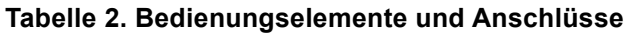

# <span id="page-8-0"></span>**Trageriemen**

[Abbildung 1](#page-8-1) zeigt, wie der Trageriemen befestigt wird.

<span id="page-8-1"></span>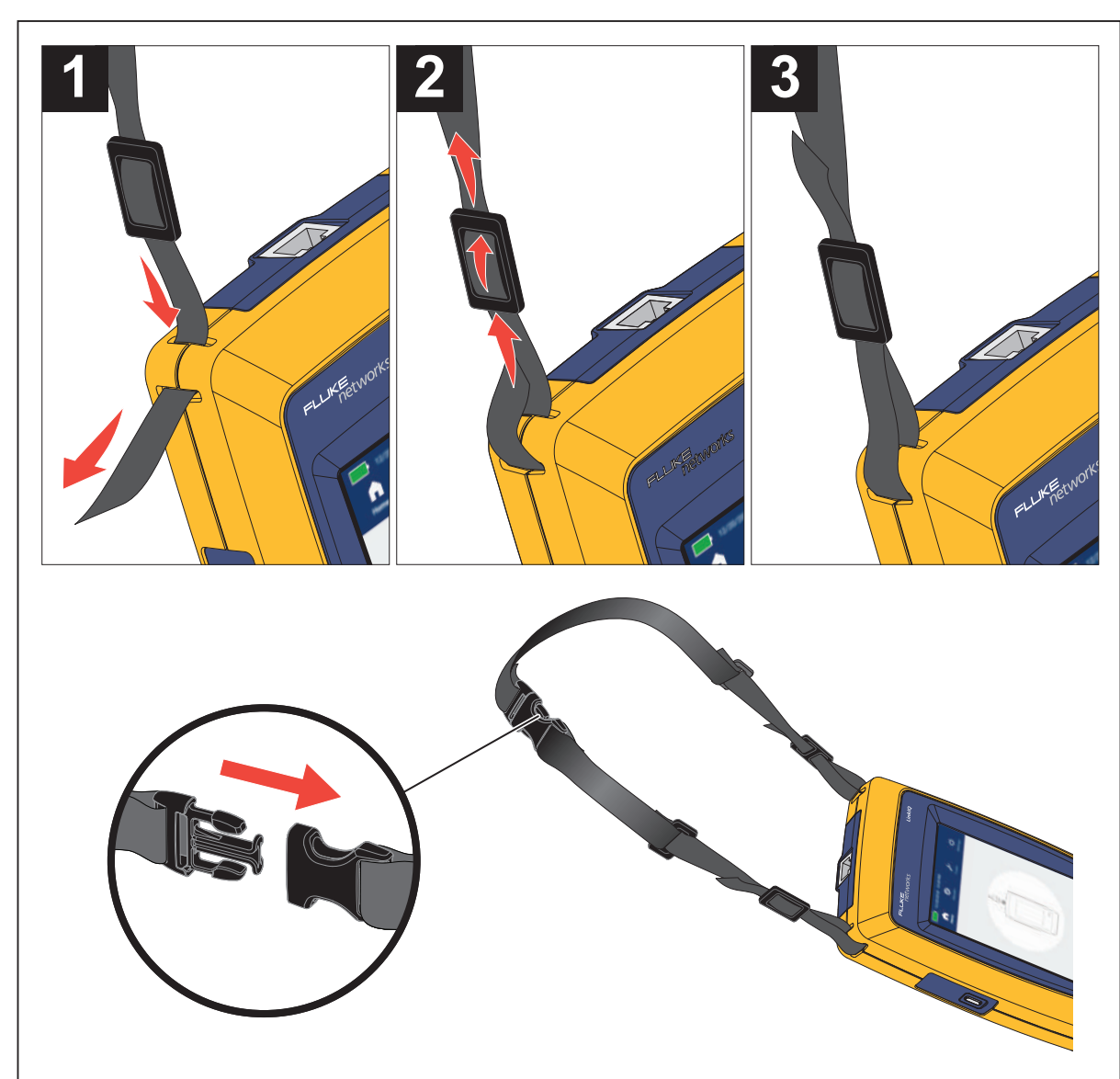

### **Abbildung 1. Befestigung des Trageriemens**

### <span id="page-9-0"></span>**Anzeige**

[Tabelle 3](#page-9-1) zeigt die Elemente auf der Anzeige.

<span id="page-9-1"></span>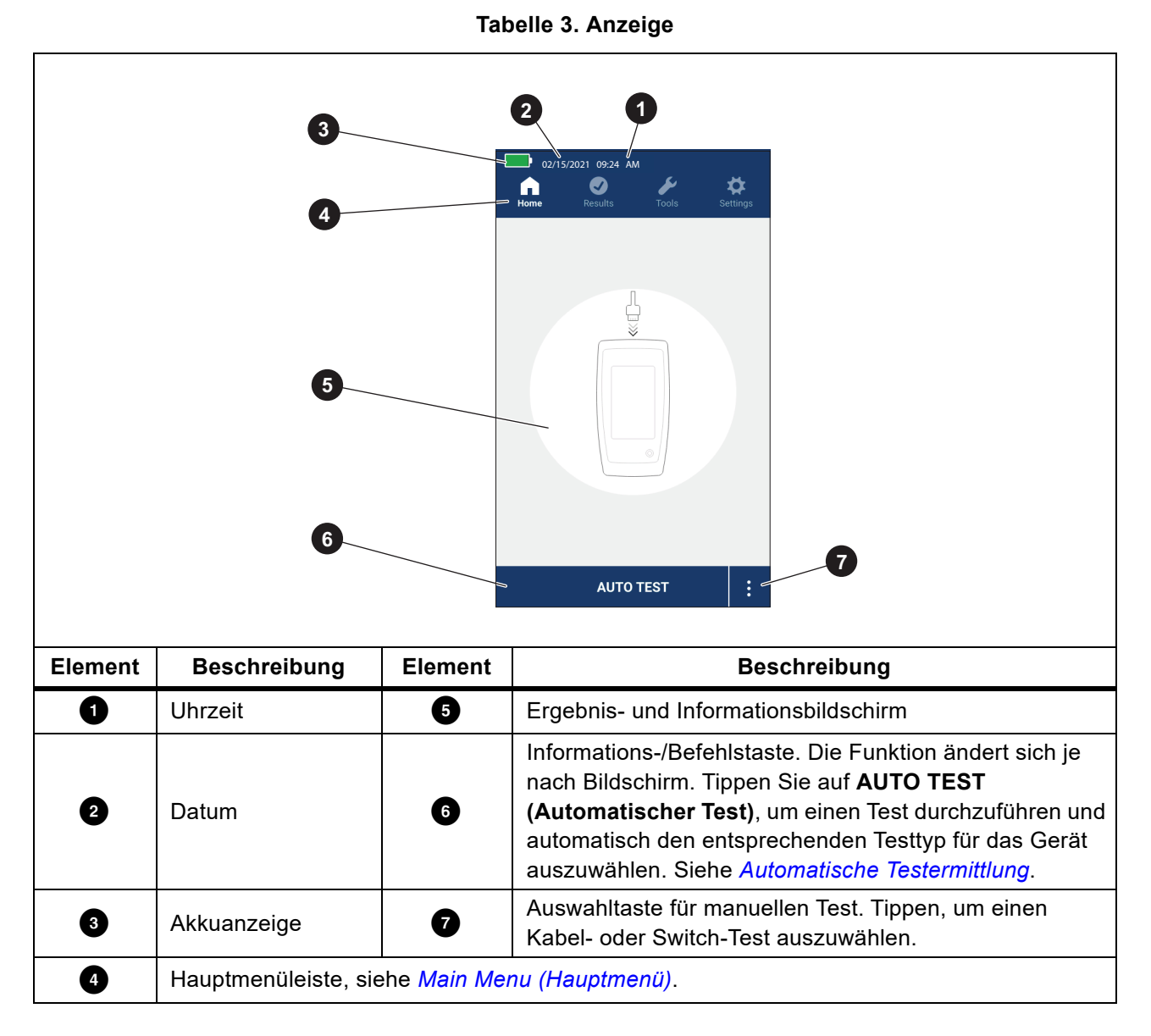

# <span id="page-10-0"></span>**Main Menu (Hauptmenü)**

<span id="page-10-2"></span>In [Tabelle 4](#page-10-2) sind die Untermenüs aufgeführt, die im Hauptmenü verfügbar sind.

#### **Tabelle 4. Main Menu (Hauptmenü)**

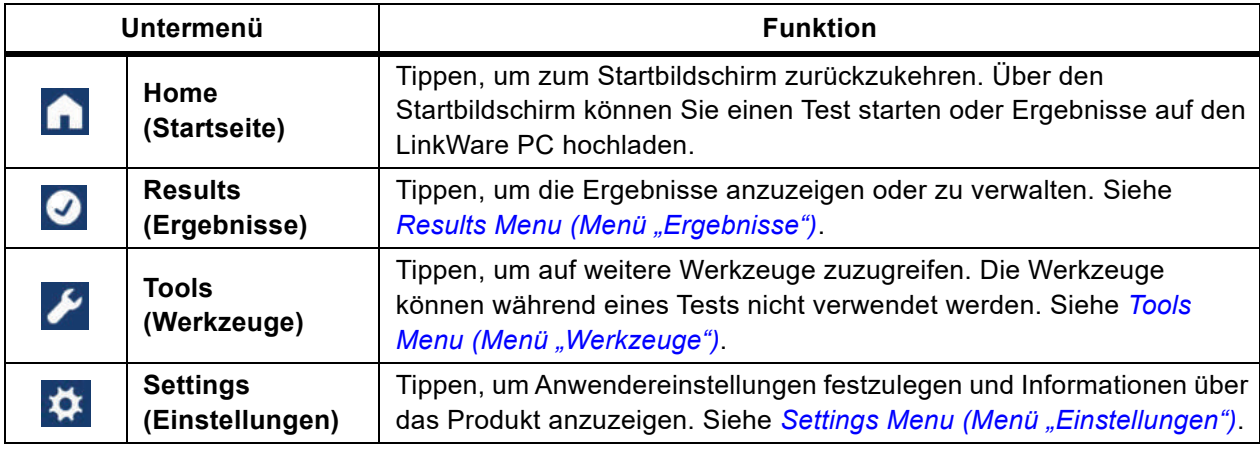

### <span id="page-10-1"></span>**Menüsteuerelemente**

Über die Menüs können Sie die Einstellungen anzeigen und ändern:

1. Tippen Sie im Hauptmenü auf ein Symbol, um ein Untermenü zu öffnen. Siehe [Tabelle 4.](#page-10-2)

Der Vordergrund des ausgewählten Symbols wechselt zu Weiß.

2. Tippen Sie auf ein Menüsteuerelement, um Optionen festzulegen und zu ändern. Siehe [Tabelle 5.](#page-10-3)

Einige Menüs enthalten eine Bildlaufleiste auf der rechten Seite, um anzuzeigen, dass es zusätzliche Optionen gibt. Die Bildlaufleiste ist kein Steuerelement. Um weitere Optionen anzuzeigen, berühren Sie das Display, und schieben Sie den Bildschirm nach oben oder unten. Die Bildlaufleiste zeigt die Position im Menü an.

3. Um ein Untermenü zu schließen und zum Startbildschirm zurückzukehren, tippen Sie auf **1.** 

<span id="page-10-3"></span>[Tabelle 5](#page-10-3) enthält eine Liste der Menüsteuerelemente.

#### **Tabelle 5. Menüsteuerelemente**

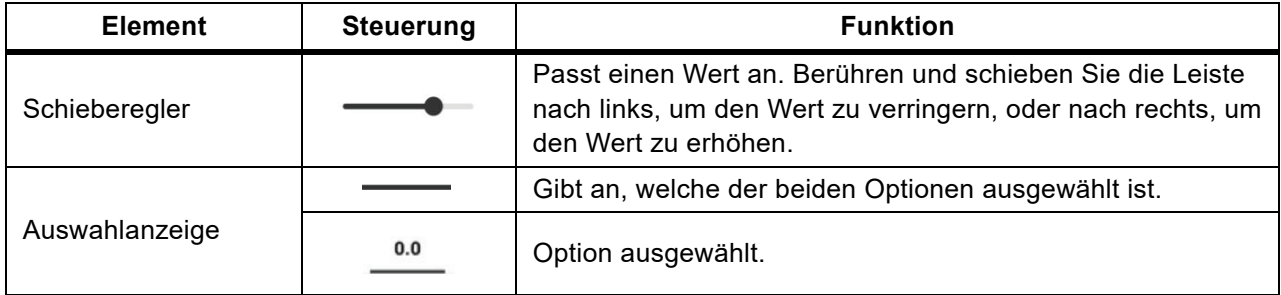

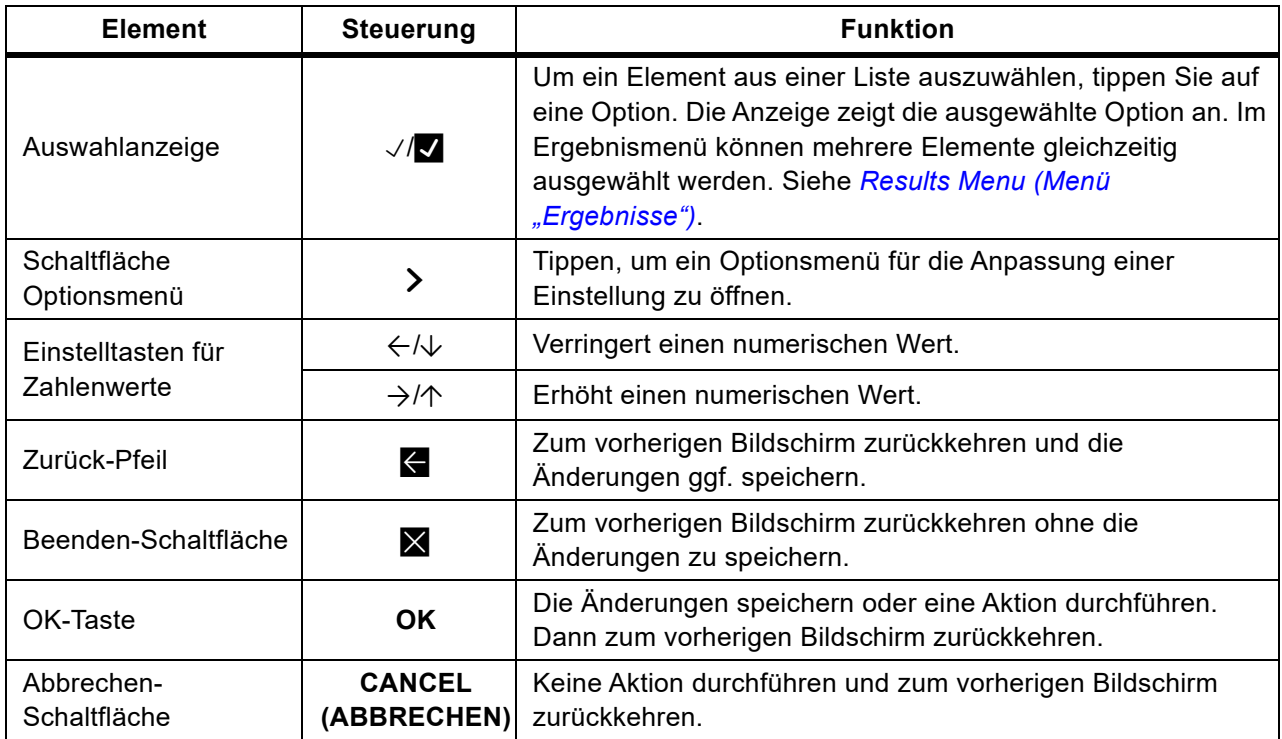

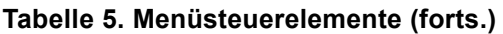

# <span id="page-11-0"></span>**Settings Menu (Menü "Einstellungen")**

In [Tabelle 6](#page-11-1) sind die verfügbaren Optionen des Menüs "Einstellungen" aufgeführt. Das Produkt verwendet die zuletzt gespeicherten Einstellungen, wenn es aus- und wieder eingeschaltet wird.

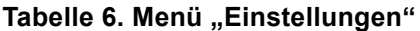

<span id="page-11-1"></span>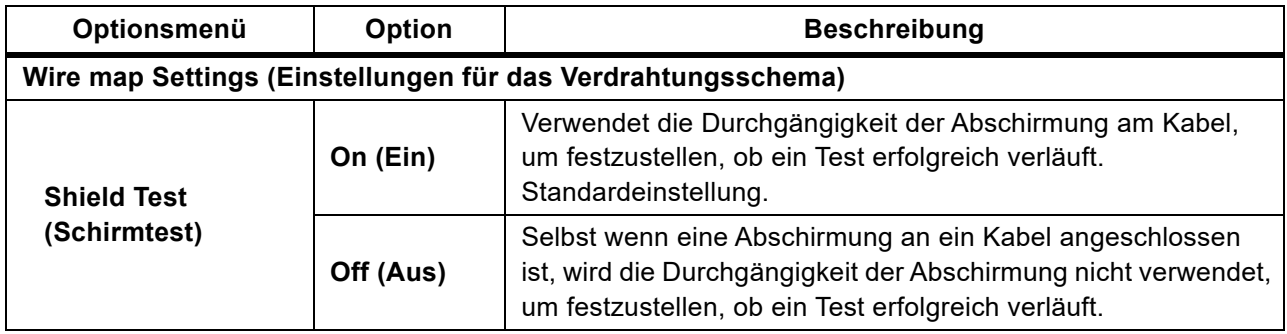

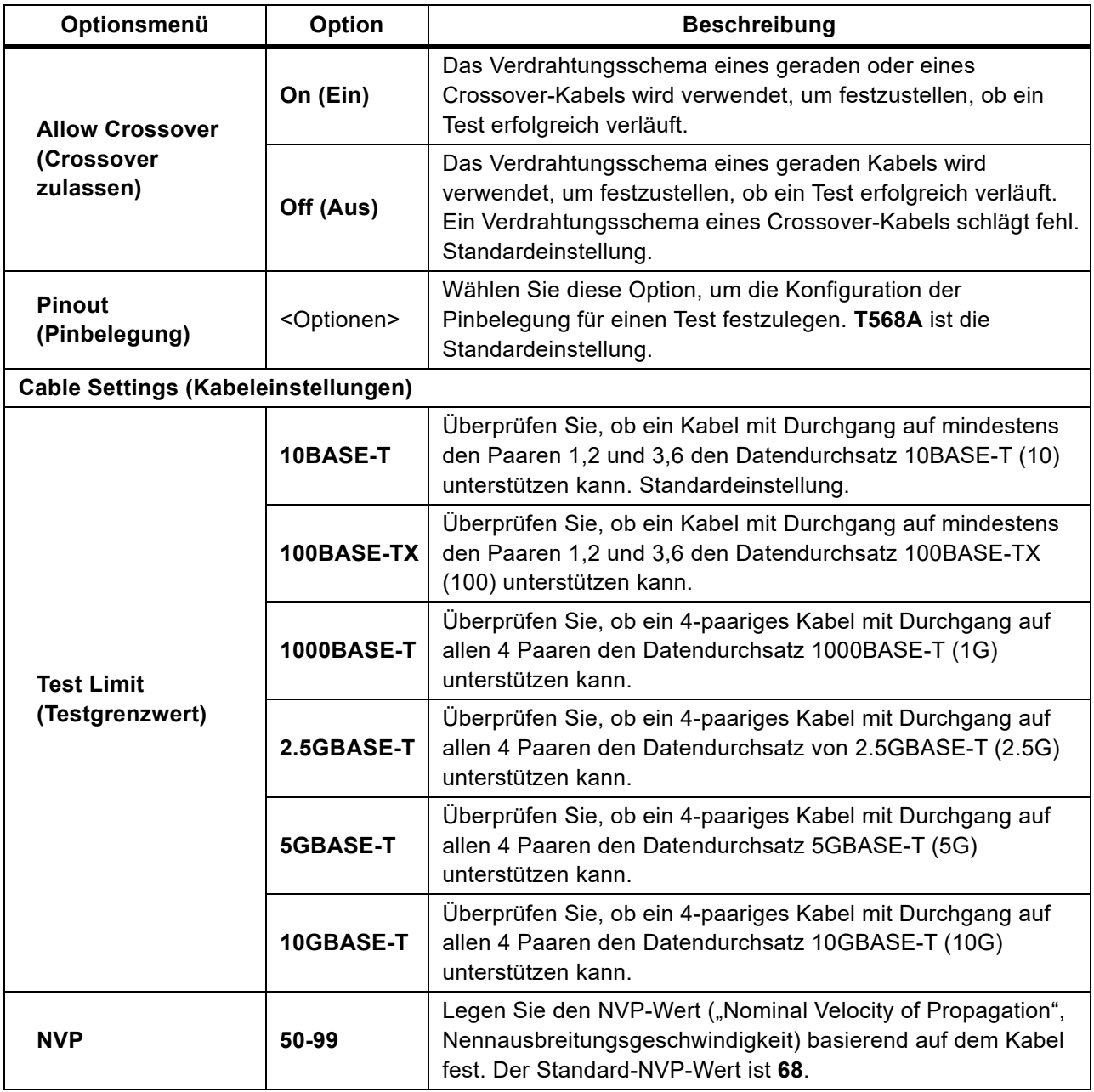

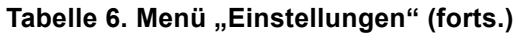

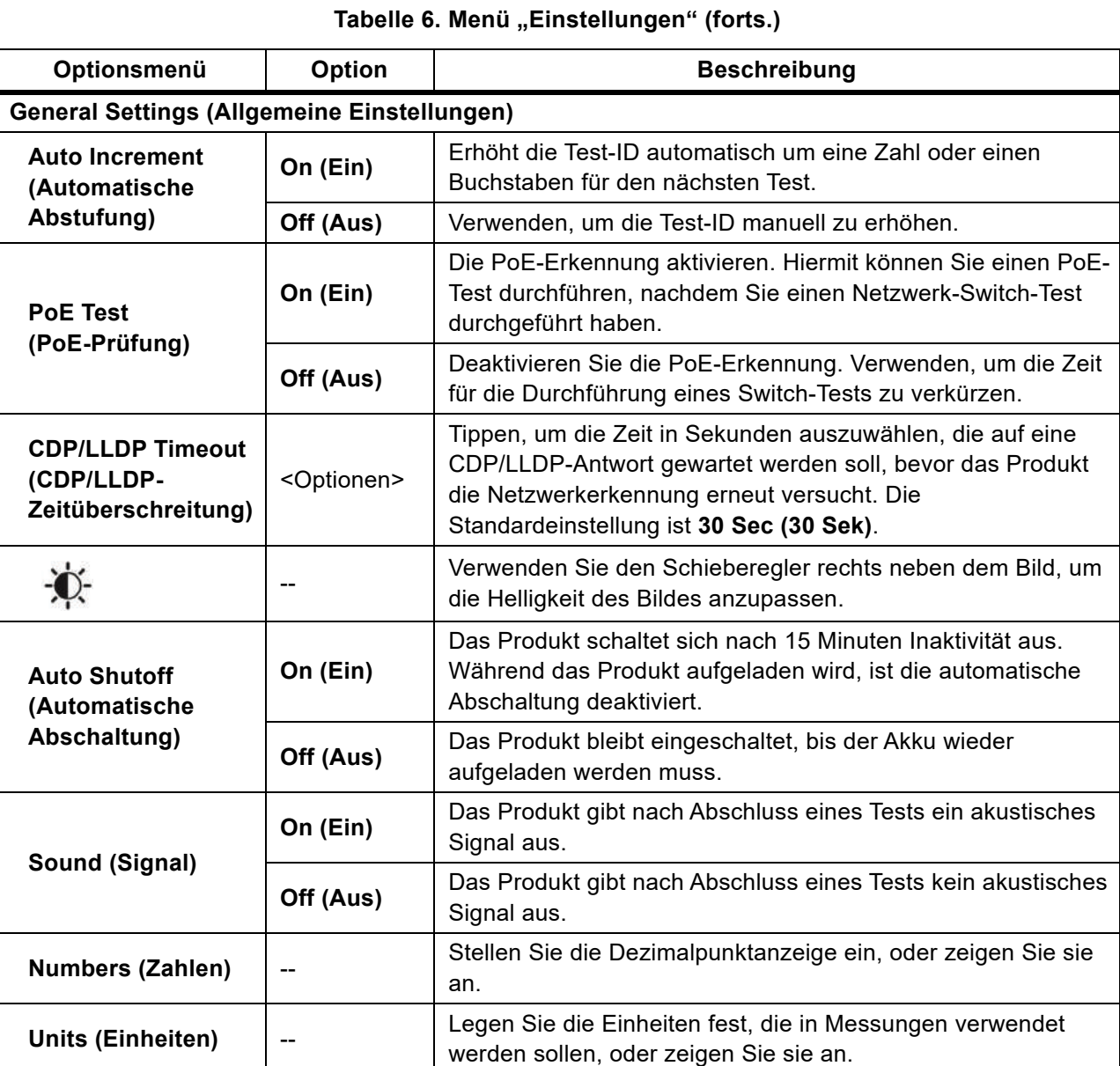

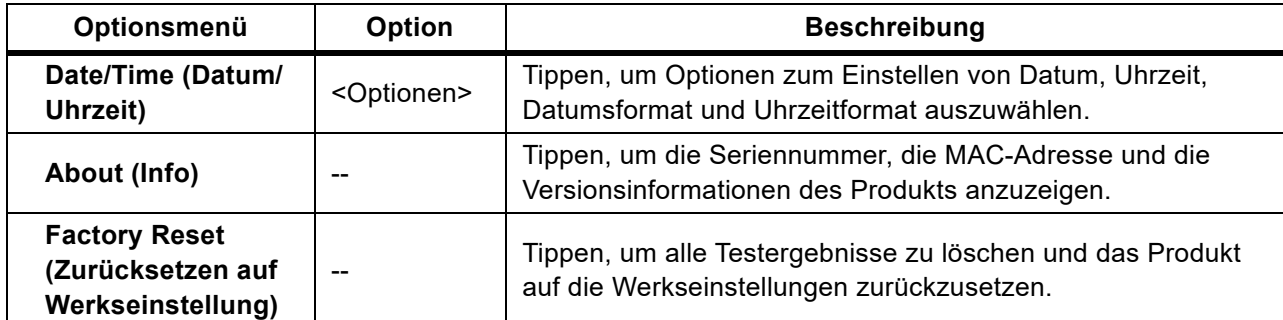

### Tabelle 6. Menü "Einstellungen" (forts.)

### <span id="page-14-0"></span>**Tools Menu (Menü "Werkzeuge")**

<span id="page-14-1"></span>[Tabelle 7](#page-14-1) zeigt eine Liste der Optionen, die im Werkzeugmenü verfügbar sind.

### Tabelle 7. Menü "Werkzeuge"

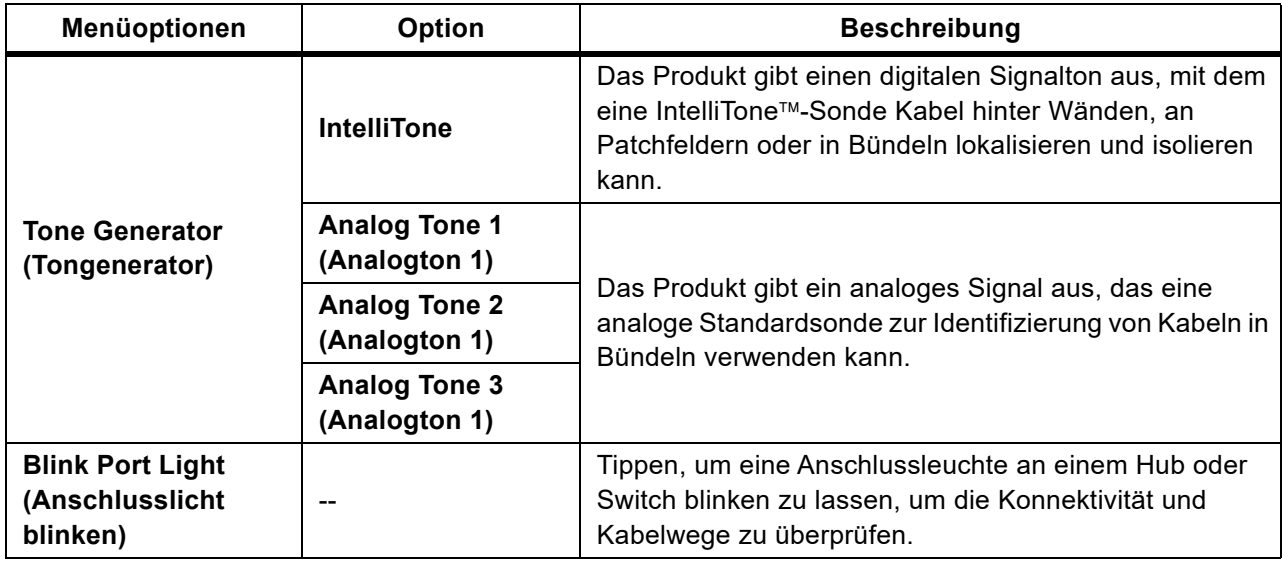

# <span id="page-15-0"></span>**Tests**

Lesen Sie die folgenden Warnungen, bevor Sie einen Test durchführen.

#### XW **Warnung**

**Zur Vermeidung von Stromschlag, Feuer, Verletzungen von Personen oder Schaden am Produkt beachten Sie folgende Hinweise:**

- **Um die Eingangsschutzschaltung des Produkts zu aktivieren, schalten Sie es ein, bevor Sie ein Kabel anschließen.**
- **Schließen Sie während eines Tests kein Kabel an das Produkt an.**
- **Trennen Sie während eines Tests kein Kabel vom Produkt.**
- **Der Tester ist nicht für den Anschluss an aktive Telefoneingänge, -systeme oder -geräte, einschließlich ISDN-Geräten, bestimmt. Kontakt mit den Spannungen an diesen Schnittstellen kann den Tester beschädigen und eine potenzielle Stromschlaggefahr darstellen.**
- **Seien Sie bei Arbeiten an potenziell gefährlichen Stellen vorsichtig, z. B. auf einer Leiter oder einem Dach, besonders bei Arbeiten in der Nähe eines Gewitters. Gehen Sie auch vorsichtig vor, wenn externe Kommunikationskabel parallel zu den Kabeln für die Elektroinstallation verlaufen. Diese Arten von Installationen können Kommunikationskabel an gekoppelte elektrische Transienten aussetzen, die während des Betriebs an freiliegenden leitenden Teilen des Geräts zugänglich sein könnten. Obwohl im Allgemeinen nicht erwartet wird, dass diese Transienten die Gefahr eines Stromschlags bergen, könnte eine Schreckreaktion auf diese Transienten zu einer sekundären Gefahr wie dem Verlust des Gleichgewichts führen und einen Sturz oder andere Verletzungen zur Folge haben. Um das Risiko einer Freilegung zu verringern, begrenzen Sie während des Betriebs den Kontakt mit zugänglichen leitfähigen Teilen der E/A-Klemmen.**

### <span id="page-15-1"></span>**Kabeltest**

Bei einem Twisted-Pair-Kabeltest führt das Produkt eine Reihe von Funkfrequenztests (HF-Tests) durch, um die Übertragungsparameter des Kabels zu bestimmen. Die Parameter werden mit den von IEEE 802.3 für Ethernet festgelegten Testgrenzwerten verglichen. Im Gegensatz zu Übertragungstestern, die Bits über das Kabel leiten, bewertet das Produkt die physikalischen Eigenschaften des Kabels.

- Übertragungsparameter, die zur Qualifizierung des Kabels verwendet werden:
	- Einfügungsdämpfung
	- Rückflussdämpfung
	- NEXT-Dämpfung
	- Verzögerungsverzerrung
	- Länge
	- Verdrahtungsschema
- Kabelqualifikation nach Norm IEEE 802.3:
	- 10BASE-T
	- 100BASE-TX
	- 1000BASE-T
	- 2.5GBASE-T
	- 5GBASE-T
	- 10GBASE-T
- Misst Länge bis zu 304,8 m
- Zeigt mithilfe von Verdrahtungsschemata:
	- Unterbrechungen
	- Kurzschlüsse
	- Vertauschte Verdrillungen
	- Fehlverdrahtung
- Verzögerungsverzerrung zwischen Paaren

#### <span id="page-16-0"></span>**Durchführung eines Kabeltests**

Kabeltests gelten basierend auf den für den Test ausgewählten Einstellungen als bestanden oder nicht bestanden. Bedingungen für das Bestehen eines Tests:

- Das Produkt muss eine Remote ID erkennen.
- Das Verdrahtungsschema muss mit den ausgewählten Einstellungen für das Verdrahtungsschema übereinstimmen.
- Das zu prüfende Kabel muss den ausgewählten Testgrenzwert erfüllen oder übertreffen.

Durchführung des Kabeltests:

- 1. Schalten Sie das Gerät ein.
- 2. Passen Sie gegebenenfalls die Einstellungen an. Siehe *[Settings Menu \(Menü "Einstellungen"\)](#page-11-0)*.

3. Schließen Sie ein Ende des CAT6A Kupfer-Patchkabels oder eines anderen zugelassenen Kabels an die RJ45-Buchse am Produkt an. Siehe [Abbildung 2.](#page-17-0)

<span id="page-17-0"></span>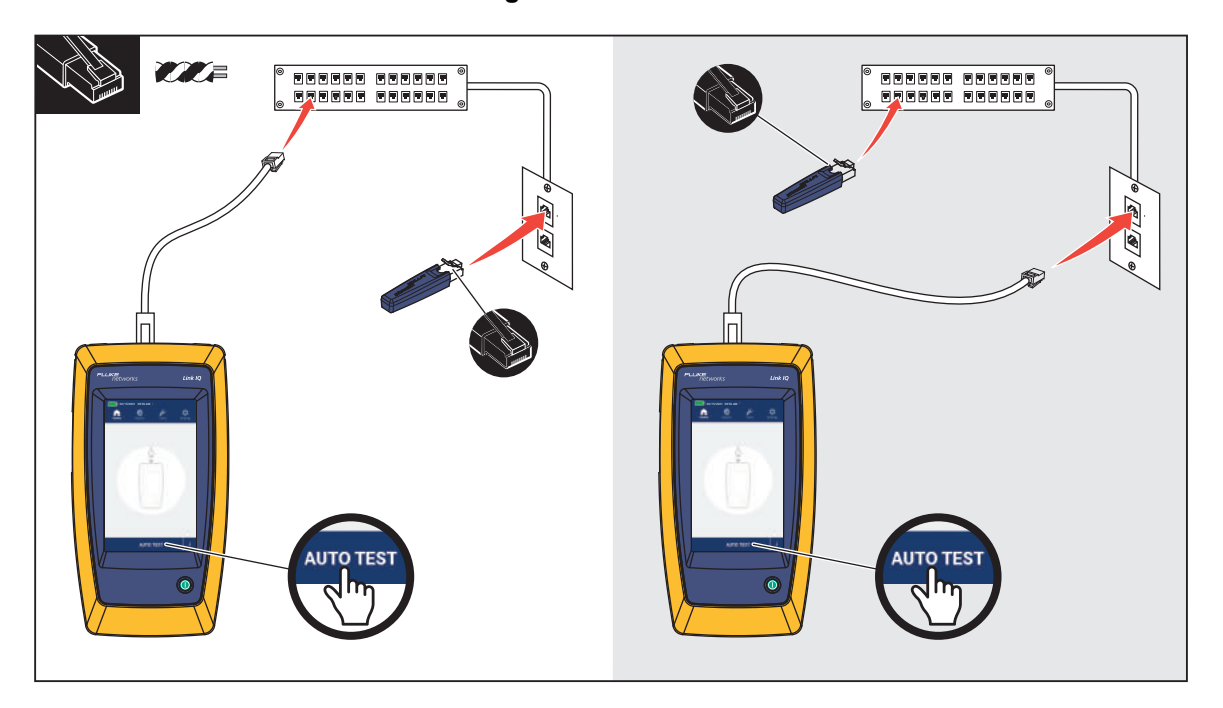

**Abbildung 2. Kabeltest-Prüfaufbau**

4. Schließen Sie das andere Ende des Patchkabels an eine RJ45-Buchse oder an einen Adapter an, der an das nahe Ende des zu testenden Kabels angeschlossen ist. Schließen Sie dann die Remote ID an eine RJ45-Buchse oder einen Adapter an, der an das ferne Ende des zu testenden Kabels angeschlossen ist.

Oder:

Schließen Sie die Remote ID an eine RJ45-Buchse oder an einen Adapter an, der an das nahe Ende des zu testenden Kabels angeschlossen ist. Schließen Sie dann das andere Ende des Patchkabels an eine RJ45-Buchse oder an einen Adapter an, der an das ferne Ende des zu testenden Kabels angeschlossen ist.

5. Tippen Sie auf **AUTO TEST (Automatischer Test)**, um einen Test durchzuführen.

Die Ergebnisse werden auf dem Display angezeigt. Siehe [Tabelle 8](#page-18-0).

6. Speichern der Testergebnisse. Siehe *[Save a Test Result \(Speichern eines Testergebnisses\)](#page-31-0)*.

**2/15/2021 2:20 PM** 2/15/2021 2:20 PM **1**  $\times$ **PASS**  $\times$ FAIL **2** Cable Length:  $87.8$  m  $^{-}$ Pairs  $>$ Cable Length:  $43.2 \text{ m}$ Pairs  $\rightarrow$ **3** Remote ID 1 **2** Remote ID 1 **4**  $\overline{2}$  $\overline{a}$  $\overline{6}$  $\overline{4}$ 5  $_{\rm 8}$  $SH \overline{2}$  $\overline{a}$  $6\,$  $\overline{4}$ 5 8 SH **5 6**  $\,$  8  $\,$  $SH -$ ⊡  $\,$  8  $\,$  $SH$  $\overline{2}$  $\overline{3}$ 6  $\overline{4}$  $\,$  5  $\overline{7}$  $\overline{2}$  $_{\rm 3}$  $\,$  6  $\,$  $\overline{4}$  $\overline{5}$  $\overline{7}$ **7**1G **2.5G 8**  $5G$ 100 10  $10<sub>G</sub>$ **9 Wire Map 10** SAVE AS... **SAVE AS... Element Beschreibung | Funktion** Der Hintergrund ist grün, wenn der Test bestanden wurde. Der Hintergrund ist rot, wenn der Test fehlgeschlagen ist.  $\bullet$  Ergebnis-Der Hintergrund ist blau, wenn der Bildschirm nur zur Information kennzeichnung dient. **2** Kabellänge Zeigt die Länge des kürzesten Paares im Kabel an. Tippen Sie hier, um das Menü für die Paare zu öffnen. Wenn eine Schaltfläche **Pairs** Kabel-Endlänge gefunden wird, werden die Längen der Kabelpaare **(Paare)** angezeigt.

<span id="page-18-0"></span>[Tabelle 8](#page-18-0) zeigt die Ergebnisse eines Kabeltests an.

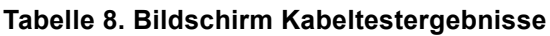

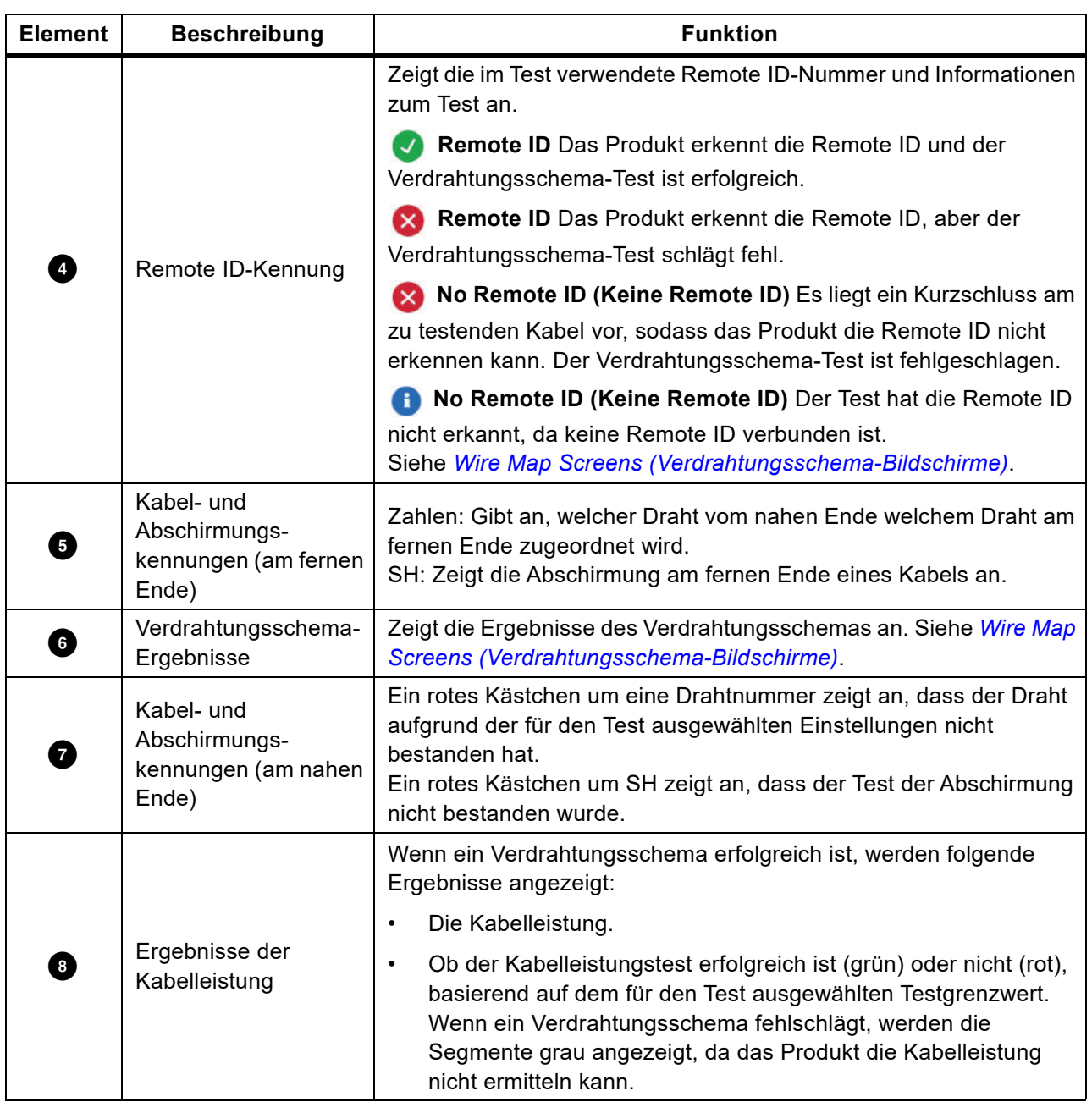

#### **Tabelle 8. Bildschirm Kabeltestergebnisse (forts.)**

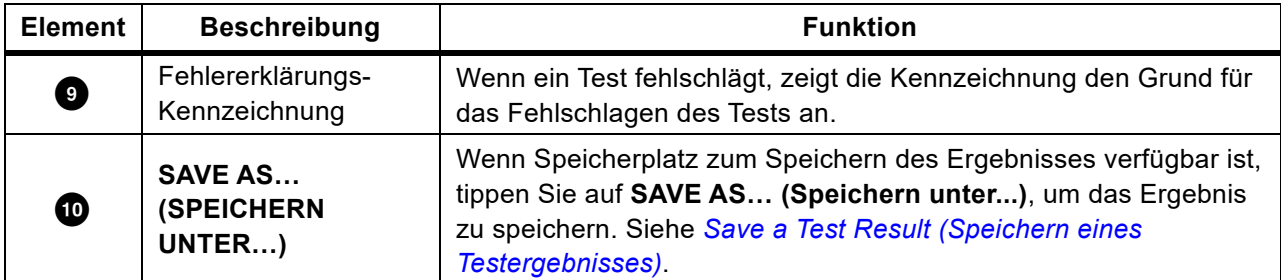

#### **Tabelle 8. Bildschirm Kabeltestergebnisse (forts.)**

### <span id="page-20-0"></span>**Wire Map Screens (Verdrahtungsschema-Bildschirme)**

<span id="page-20-1"></span>[Tabelle 9](#page-20-1) zeigt ein Verdrahtungsschema eines Kabeltests, der aus mehreren Gründen fehlgeschlagen ist.

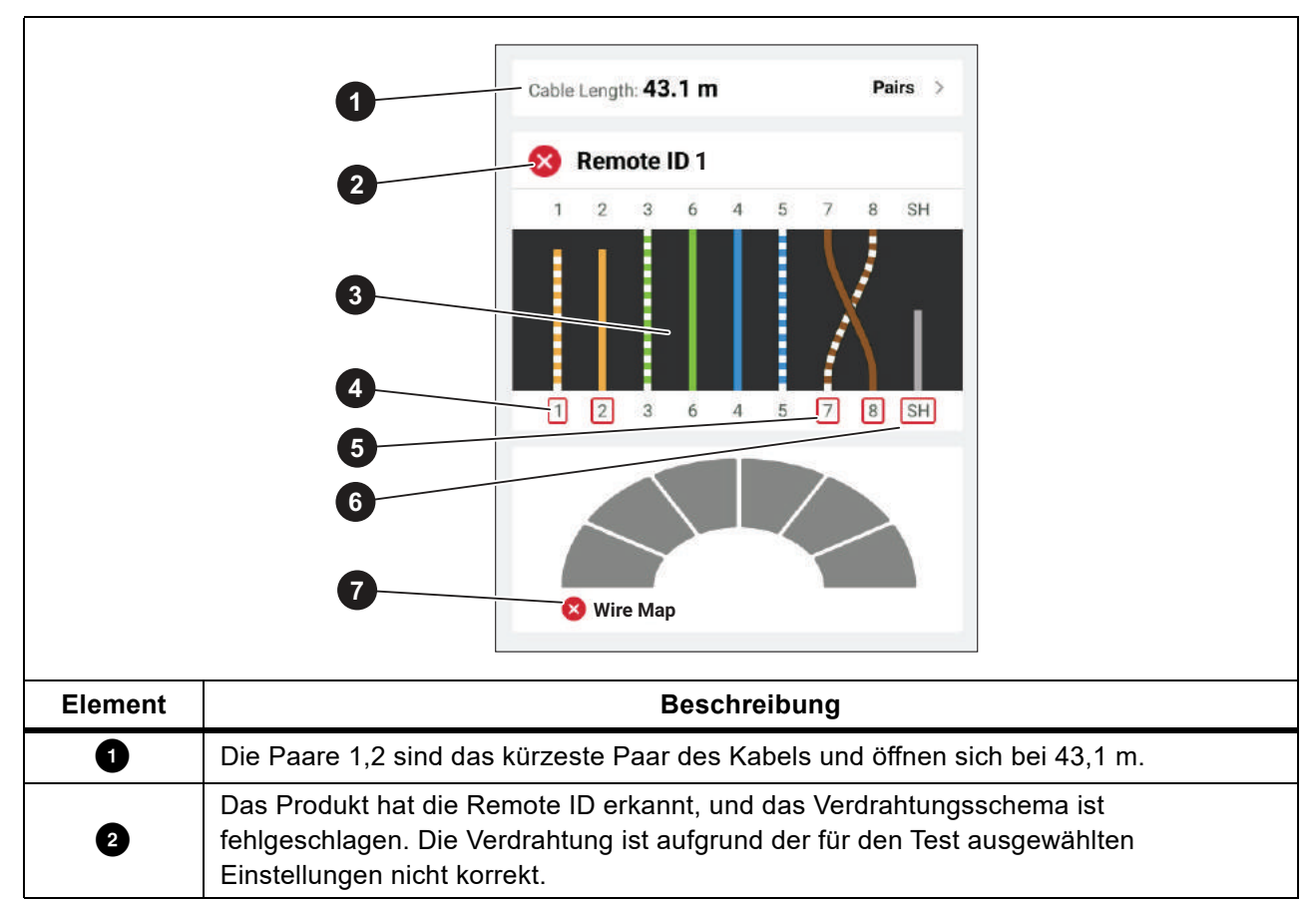

#### **Tabelle 9. Mehrere Fehler**

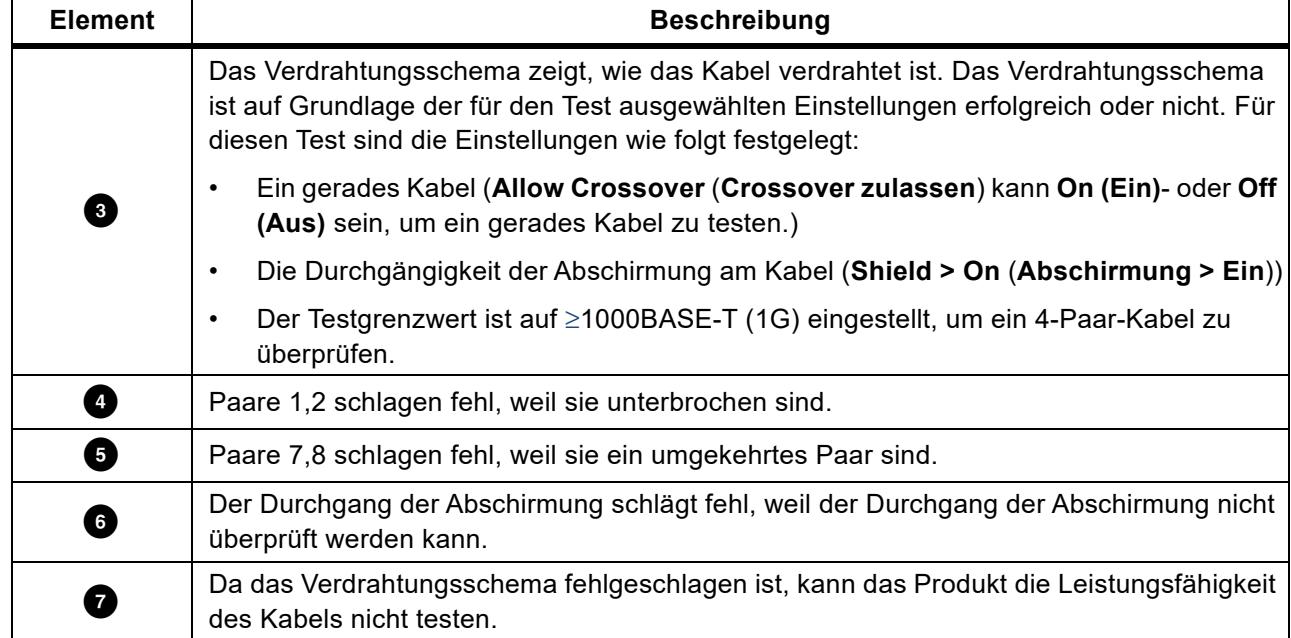

#### **Tabelle 9. Mehrere Fehler (forts.)**

[Abbildung 3](#page-21-0) zeigt ein Verdrahtungsschema eines Kabeltests, der fehlschlägt, weil die Kabel 4, 5, 7 und 8 unterbrochen sind. Die Drähte sind am fernen Ende nicht angeschlossen, und der Testgrenzwert ist auf ≥1000BASE-T (1G) eingestellt, um ein 4-Paar-Kabel zu überprüfen. Wenn ein Testgrenzwert auf 10BASE-T oder 100BASE-TX eingestellt ist, wird das Verdrahtungsschema des Kabeltests erfolgreich durchgeführt. Die Länge der Drähte auf dem Verdrahtungsschema gibt den Abstand zur Unterbrechung an.

#### **Abbildung 3. Offene Paare**

<span id="page-21-0"></span>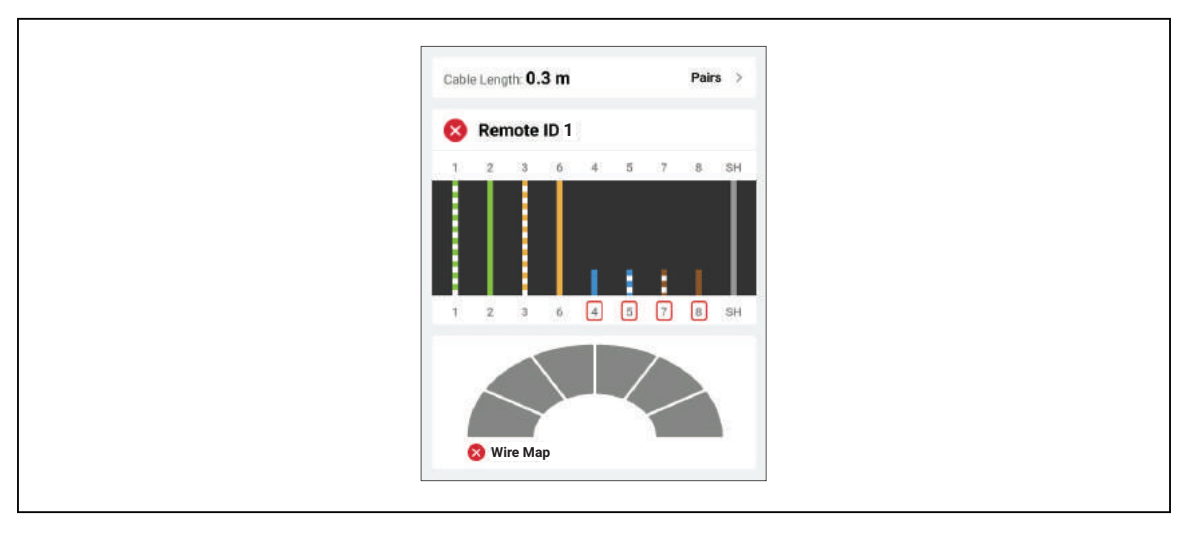

[Abbildung 4](#page-22-0) zeigt ein Verdrahtungsschema, das fehlschlägt, weil die Kabel 1 und 2 zusammen kurzgeschlossen sind. Die Länge des Drahtes auf dem Verdrahtungsschema gibt den Abstand zum Kurzschluss an. Bei einem Kurzschluss von Kabeln kann das Produkt die Remote ID nicht erkennen. Beheben Sie den Kurzschluss, und führen Sie den Test erneut durch, um das Verdrahtungsschema der anderen Paare zu überprüfen.

<span id="page-22-0"></span>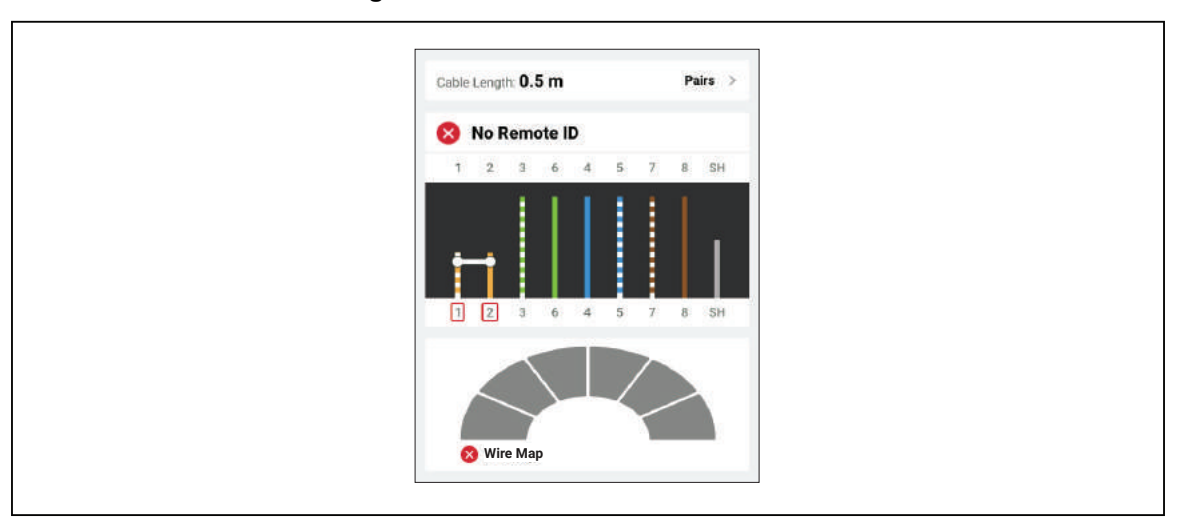

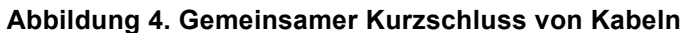

[Abbildung 5](#page-22-1) zeigt ein Verdrahtungsschema eines Kabeltests, der fehlschlägt, weil die Paare 3,6 und 7,8 vertauschte Verdrillungen sind.

<span id="page-22-1"></span>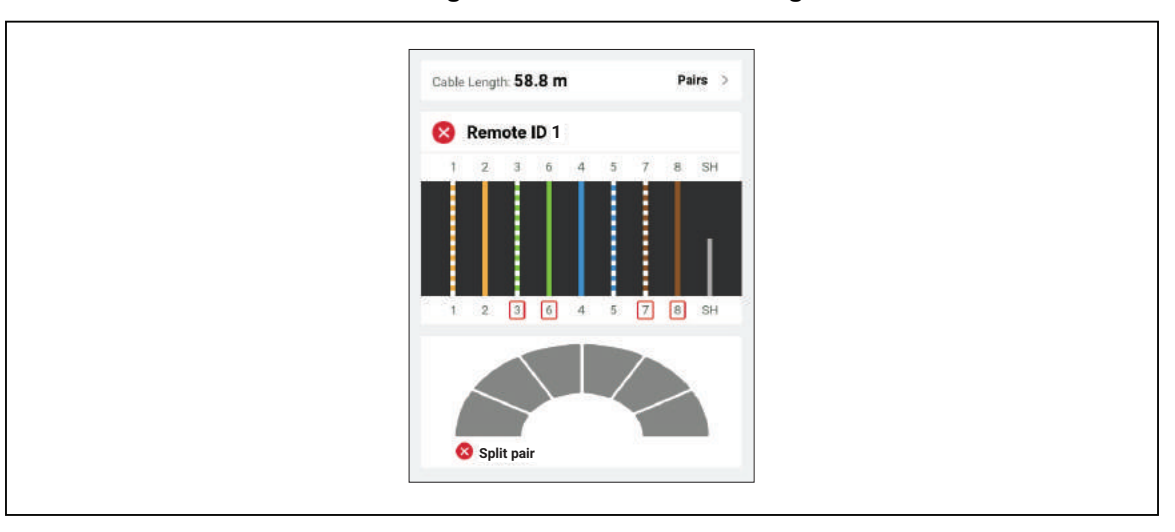

**Abbildung 5. Vertauschte Verdrillungen**

#### <span id="page-23-0"></span>**Testgrenzwertfehler**

[Tabelle 10](#page-23-1) zeigt einen Kabeltest, der aufgrund von Nahübersprechen (NEXT, "near end crosstalk") fehlschlägt.

<span id="page-23-1"></span>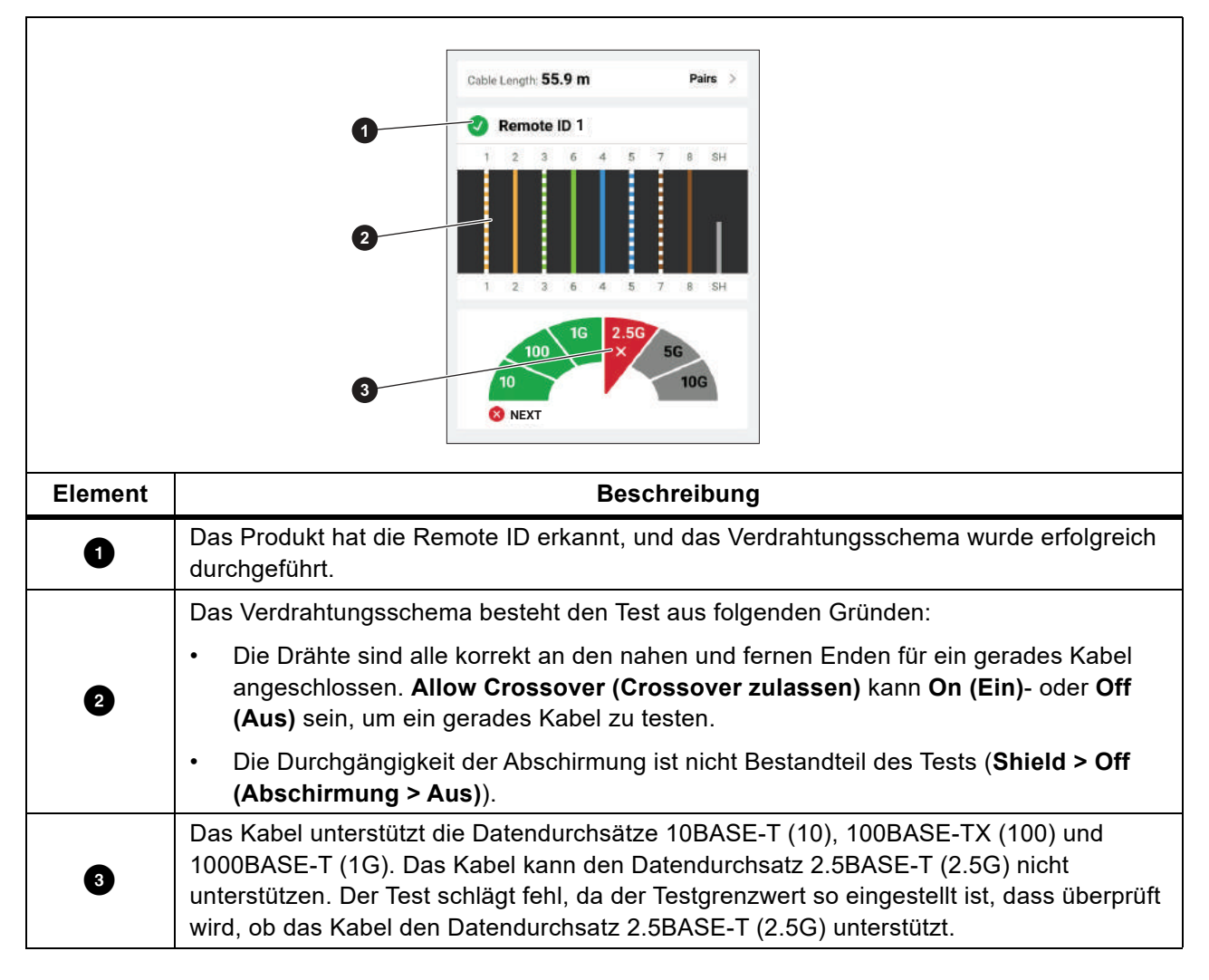

#### **Tabelle 10. NEXT-Fehler**

### <span id="page-24-0"></span>**Switch Test (Switch-Test)**

Bei einem Netzwerkverbindungstest führt das Produkt eine Reihe von Abfragen durch, um Informationen über einen Switch oder ein Gerät zu ermitteln und zu melden. Das Produkt ermittelt Informationen über das Gerät und meldet angegebene Datenraten mit Vollduplex oder Halbduplex. Siehe *[Switch Test \(Switch-](#page-24-0)[Test\)](#page-24-0)*.

Bei einem Stromversorgung-über-Ethernet-Test (PoE, "Power over Ethernet") meldet das Produkt die Leistungsklasse, die das Gerät bewältigen kann, wenn das Gerät PSE-konform (Power Sourcing Equipment) mit der Norm IEEE 802.3 ist. Darüber hinaus belastet das Produkt das PSE, um festzustellen, ob das PSE die Last des ausgehandelten Leistungsniveaus am mit Strom versorgten Gerät (PD, "Powered Device") unterstützen kann.

Das PSE ist ein Gerät, z. B. ein Switch, das PoE bereitstellen kann. Das PD ist ein Gerät, das PoE von einem PSE empfangen kann.

Bei aktiviertem PoE-Test führt das Produkt nach Abschluss eines Netzwerk-Switch-Tests automatisch einen PoE-Test durch.

#### <span id="page-24-1"></span>**Durchführung eines Switch-Tests**

So führen Sie einen Switch-Test durch:

- 1. Schalten Sie das Gerät ein.
- 2. Passen Sie gegebenenfalls die Einstellungen an. Siehe *[Settings Menu \(Menü "Einstellungen"\)](#page-11-0)*.
- 3. Schließen Sie ein Ende des CAT6A Kupfer-Patchkabels oder eines anderen zugelassenen Kabels an die RJ45-Buchse am Produkt an. Siehe [Abbildung 6.](#page-25-0)

<span id="page-25-0"></span>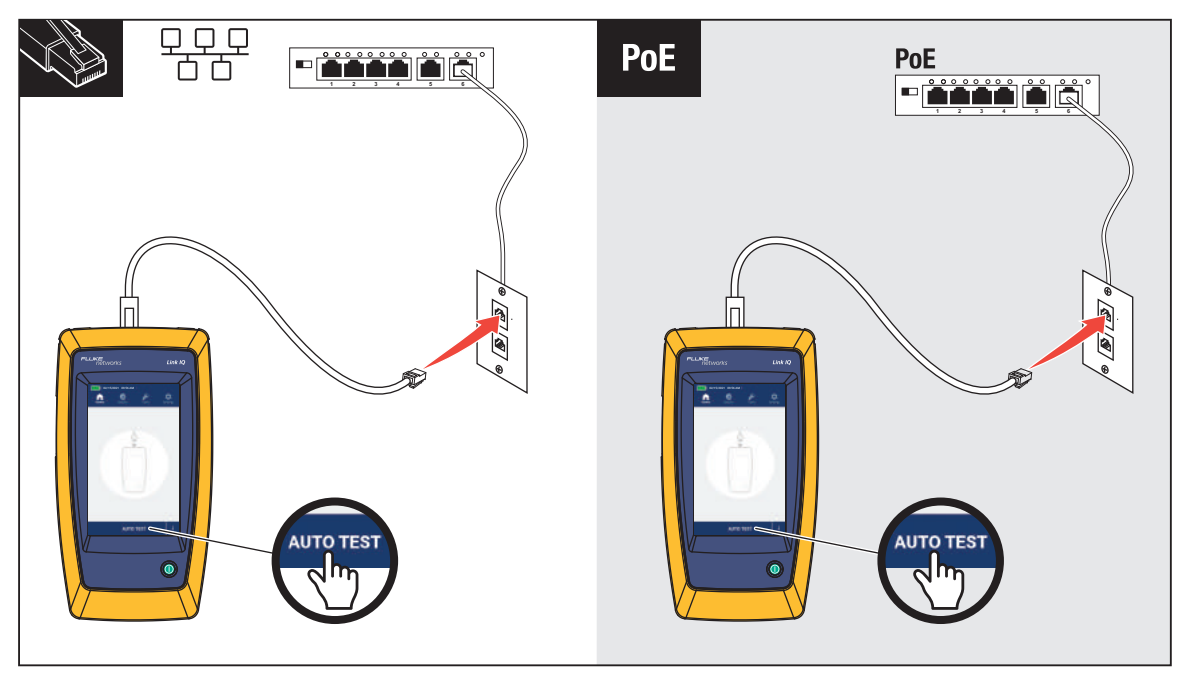

#### **Abbildung 6. Prüfaufbau für den Switch-Test**

- 4. Schließen Sie das andere Ende des Patchkabels an eine RJ45-Buchse in einer an einen Switch angeschlossenen Steckdose an.
- 5. Tippen Sie auf **AUTO TEST (Automatischer Test)**, um einen Test durchzuführen.

Die Ergebnisse werden auf dem Display angezeigt. Siehe *[Netzwerktestergebnisse](#page-26-0)* und *[Power-over-](#page-28-0)[Ethernet-Testergebnisse](#page-28-0)*.

6. Speichern der Testergebnisse. Siehe *[Save a Test Result \(Speichern eines Testergebnisses\)](#page-31-0)*.

### <span id="page-26-0"></span>**Netzwerktestergebnisse**

[Tabelle 11](#page-26-1) ist eine Liste der Ergebnisse eines Netzwerk-Switch-Tests.

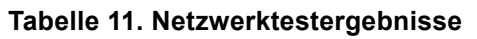

<span id="page-26-1"></span>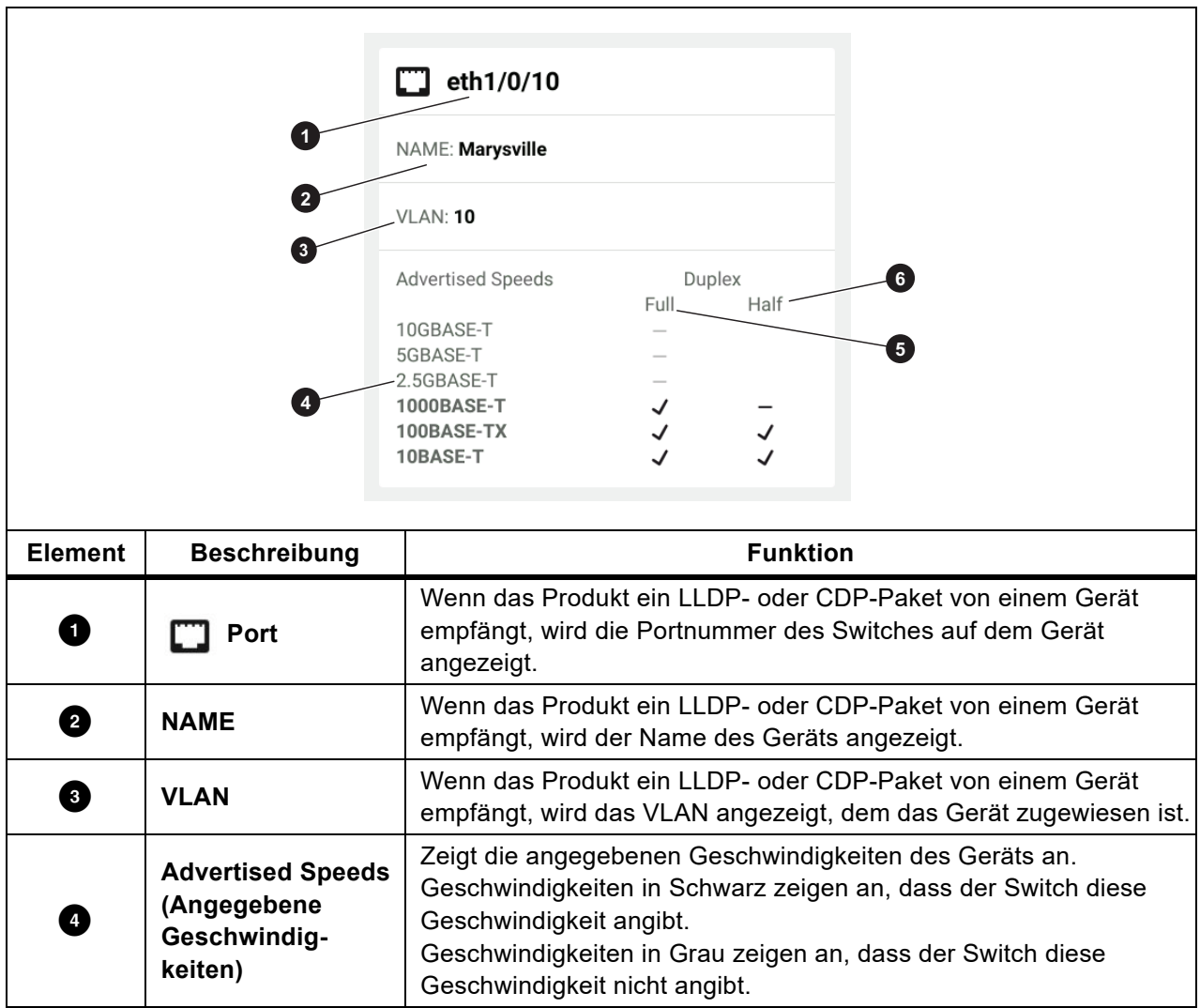

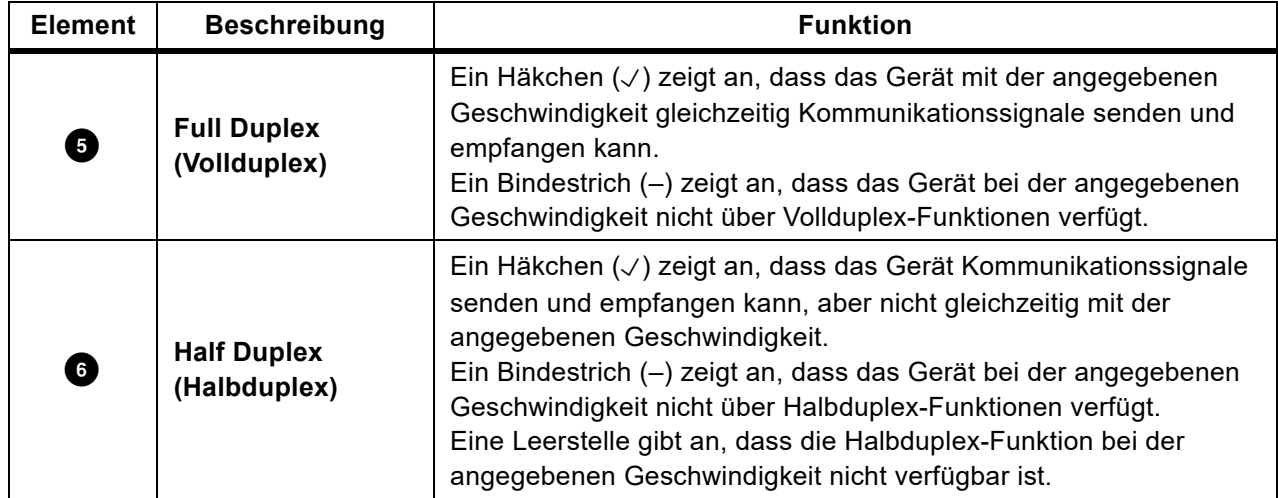

#### **Tabelle 11. Netzwerktestergebnisse (forts.)**

#### <span id="page-28-0"></span>**Power-over-Ethernet-Testergebnisse**

[Tabelle 12](#page-28-1) zeigt die Ergebnisse eines PoE-Tests an.

<span id="page-28-1"></span>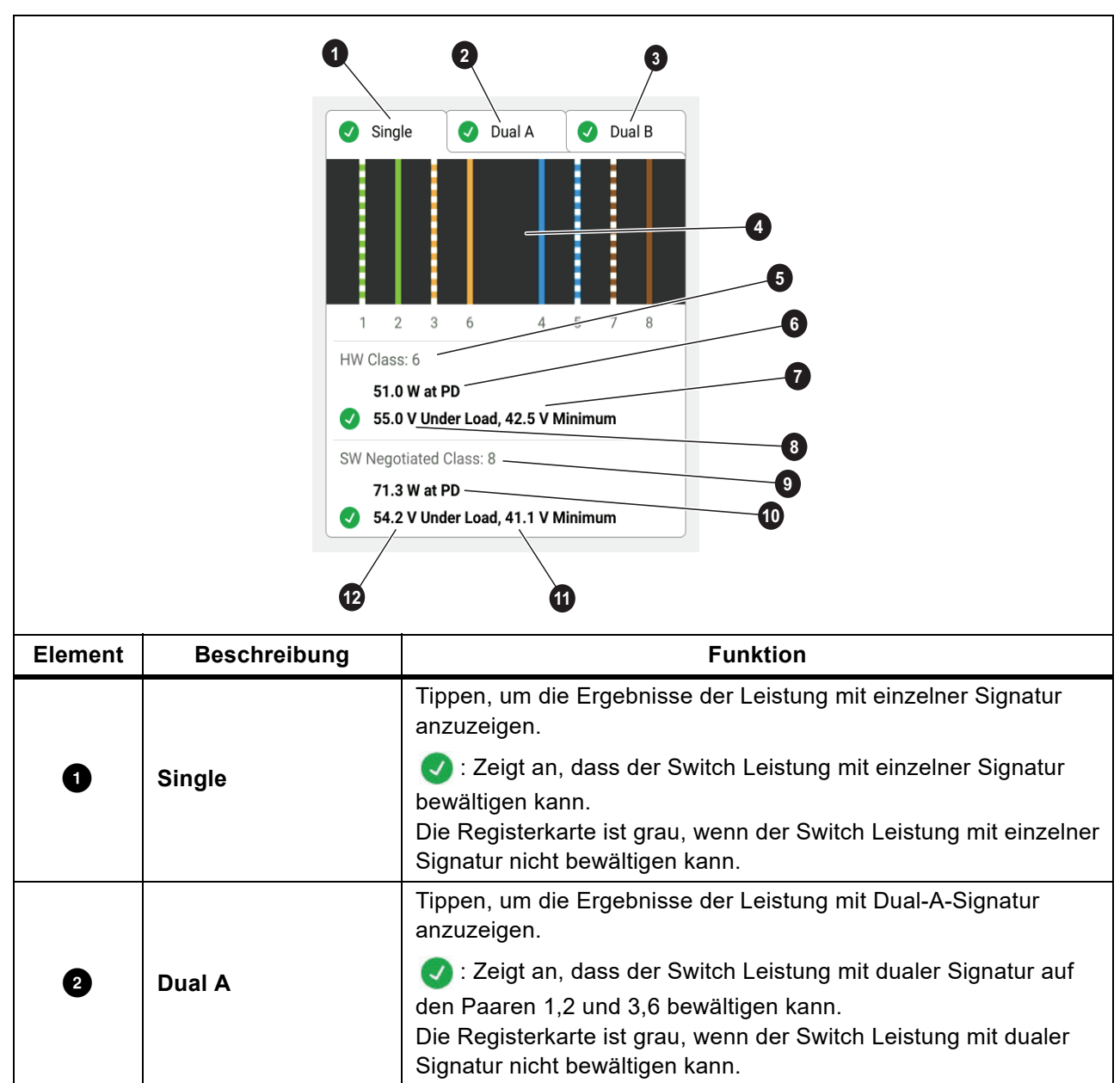

**Tabelle 12. PoE-Testergebnisse**

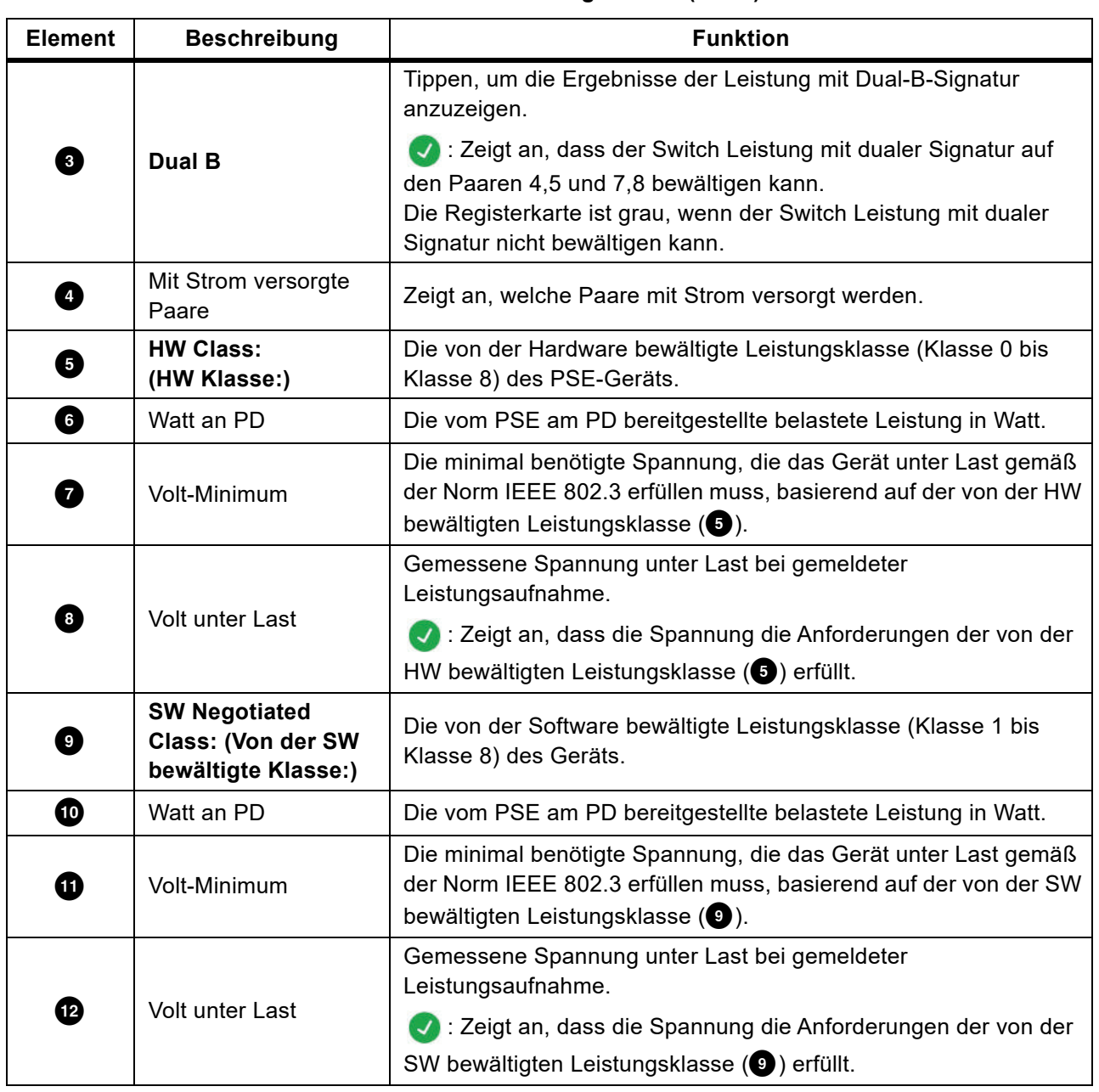

#### **Tabelle 12. PoE-Testergebnisse (forts.)**

<span id="page-30-0"></span>[Abbildung 7](#page-30-0) zeigt ein Beispiel für die Testergebnisse eines PoE-Geräts mit einer einzelnen Signatur, das den Test besteht.

#### **Abbildung 7. Beispiel für erfolgreichen PoE-Testdurchlauf**

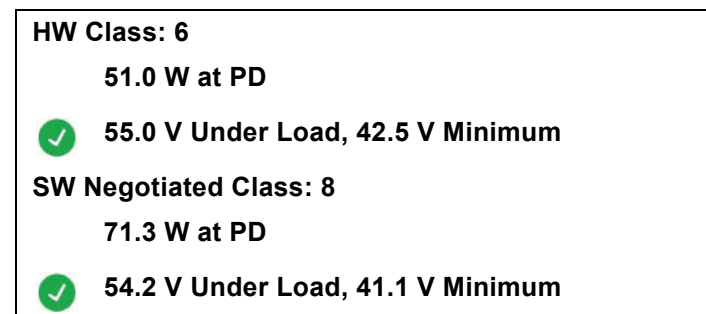

Der Abschnitt "Hardwareklasse" gilt aus folgenden Gründen als bestanden:

- Das Gerät identifiziert sich als HW-Klasse 6 mit 51,0 W am PD.
- Das Produkt wendet eine Last auf das Gerät an, um zu überprüfen, ob die verfügbare Leistung des PSE am PD den Standard der bewältigten Klasse erfüllt (in diesem Beispiel ein Gerät der Klasse 6).
- Das Gerät liefert 55,0 V unter der Last, die ≥42,5 V ist, die Mindestmenge, die für ein Gerät erforderlich ist, um den Standard der Klasse 6 zu erfüllen.

Der Abschnitt "Softwareklasse" gilt aus folgenden Gründen als bestanden:

- Das Gerät identifiziert sich als von der SW bewältigten Klasse 8 mit 71,3 W am PD.
- Das Produkt wendet eine Last auf das Gerät an, um zu überprüfen, ob die verfügbare Leistung des PSE am PD den Standard der bewältigten Klasse erfüllt (in diesem Beispiel ein Gerät der Klasse 8).
- Das Gerät liefert 54,2 V unter der Last, die ≥41,1 V ist, die Mindestmenge, die für ein Gerät erforderlich ist, um den Standard der Klasse 8 zu erfüllen.

Für PoE-Geräte schlägt ein Test in folgenden Fällen fehl:

- Das Gerät identifiziert sich als fähig für eine bewältigte Hardwareklasse, die größer ist als die Leistung, die das Gerät unter der Last liefern kann, die erforderlich ist, um den Standard für die angegebene Klasse zu erfüllen.
- Das Gerät identifiziert sich als fähig für eine bewältigte Softwareklasse, die größer ist als die Leistung, die das Gerät unter der Last liefern kann, die erforderlich ist, um den Standard für die angegebene Klasse zu erfüllen.
- Der zu testende Switch kann das Gerät nicht mit Strom versorgen, da die maximale Leistung, die der Switch liefern kann, bereits in Gebrauch ist.

# <span id="page-31-0"></span>**Save a Test Result (Speichern eines Testergebnisses)**

So speichern Sie einen Test:

- 1. Tippen Sie auf einem Testergebnisbildschirm auf **SAVE AS... (SPEICHERN UNTER...)**.
- 2. Geben Sie bei Bedarf die **Test-ID**, den **Project Name (Projektnamen)** und den **Operator Name (Bedienernamen)** über die Bildschirmtastatur ein.
- 3. Tippen Sie auf **OK**.

# <span id="page-31-1"></span>**Results Menu (Menü "Ergebnisse")**

<span id="page-31-2"></span>[Tabelle 13](#page-31-2) zeigt eine Liste der Symbole im Ergebnismenü.

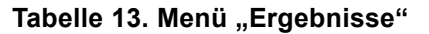

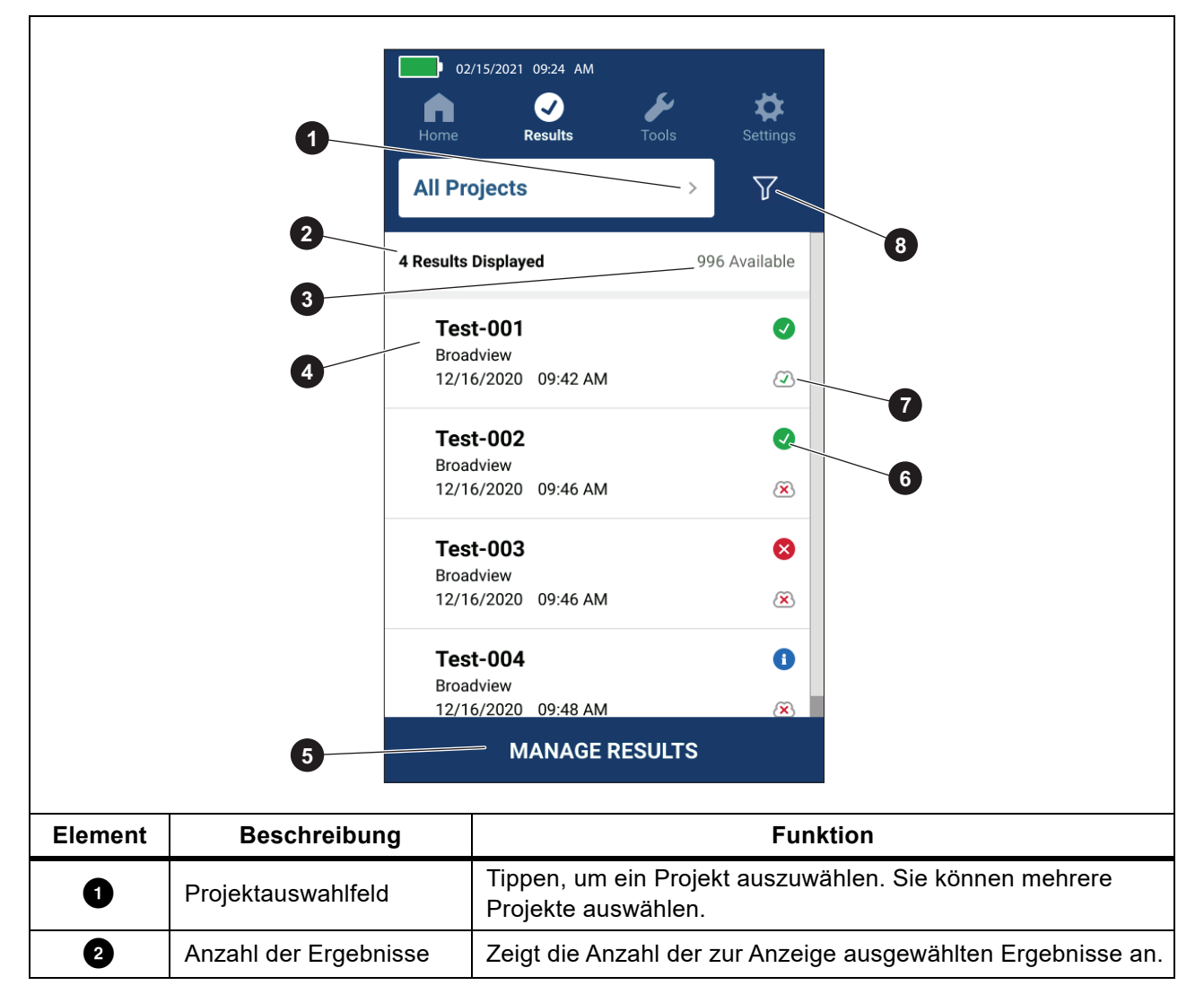

| <b>Element</b>       | <b>Beschreibung</b>                                       | <b>Funktion</b>                                                                                                    |
|----------------------|-----------------------------------------------------------|----------------------------------------------------------------------------------------------------|
| 0                    | Verfügbare Ergebnisse                                     | Zeigt die verbleibenden verfügbaren Ergebnisse an, die im<br>Speicher gespeichert werden können. Das Produkt kann<br>maximal 1000 Ergebnisse speichern.      |
| $\overline{4}$       | Testinformationen                                         | Zeigt die Test-ID, den Projektnamen sowie das Datum und die<br>Uhrzeit des Tests an.                                                                         |
| 0                    | <b>MANAGE RESULTS</b><br>(ERGEBNISSE<br><b>VERWALTEN)</b> | Tippen, um auszuwählen, welche Ergebnisse gelöscht werden<br>sollen. Siehe Delete Test Results (Testergebnisse löschen).                                     |
| 0                    | Ergebnissymbol                                            | Ergebnis bestanden.<br>Ergebnis nicht bestanden.<br>Ergebnis dient nur zur Information.                                                                      |
| $\frac{1}{\sqrt{2}}$ | Upload-Symbol                                             | Das Ergebnis ist auf den LinkWare PC hochgeladen.<br>×<br>Das Ergebnis ist nicht auf den LinkWare PC hochgeladen.                                            |
| 8                    | Sortierschaltfläche                                       | Tippen Sie auf $\nabla$ , um auszuwählen, wie die Ergebnisse<br>sortiert werden sollen: Oldest (Älteste), Newest (Neueste),<br>Test-ID (A-Z), Test-ID (Z-A). |

Tabelle 13. Menü "Ergebnisse" (forts.)

# <span id="page-32-0"></span>**Delete Test Results (Testergebnisse löschen)**

So löschen Sie Testergebnisse:

- 1. Tippen Sie auf **Results (Ergebnisse)** > **MANAGE RESULTS (ERGEBNISSE VERWALTEN)**.
- 2. Tippen Sie auf das Feld links neben jedem zu löschenden Ergebnis.
- 3. Tippen Sie auf **DELETE (LÖSCHEN)**.
- 4. Tippen Sie auf **OK**.

So löschen Sie alle Testergebnisse:

- 1. Tippen Sie auf **Results (Ergebnisse)** > **MANAGE RESULTS (ERGEBNISSE VERWALTEN) > SELECT ALL (ALLE AUSWÄHLEN)**.
- 2. Tippen Sie auf **DELETE (LÖSCHEN)**.
- 3. Tippen Sie auf **OK**.

# <span id="page-33-0"></span>**Ergebnisse auf LinkWare PC hochladen**

So laden Sie Ergebnisse auf den LinkWare PC hoch:

- 1. Tippen Sie bei Bedarf auf **Home (Startseite)**.
- 2. Das USB-C-Ende des USB-Kabels an den entsprechenden USB-Anschluss des Produkts anschließen. Siehe [Abbildung 8.](#page-33-2)
- 3. Das USB-A-Ende des USB-Kabels an einen USB-Anschluss eines PCs anschließen.
- 4. Verwenden Sie auf einem PC LinkWare PC, um Ergebnisse hochzuladen.

#### **Abbildung 8. Anschluss des Produkts an einen PC**

<span id="page-33-2"></span>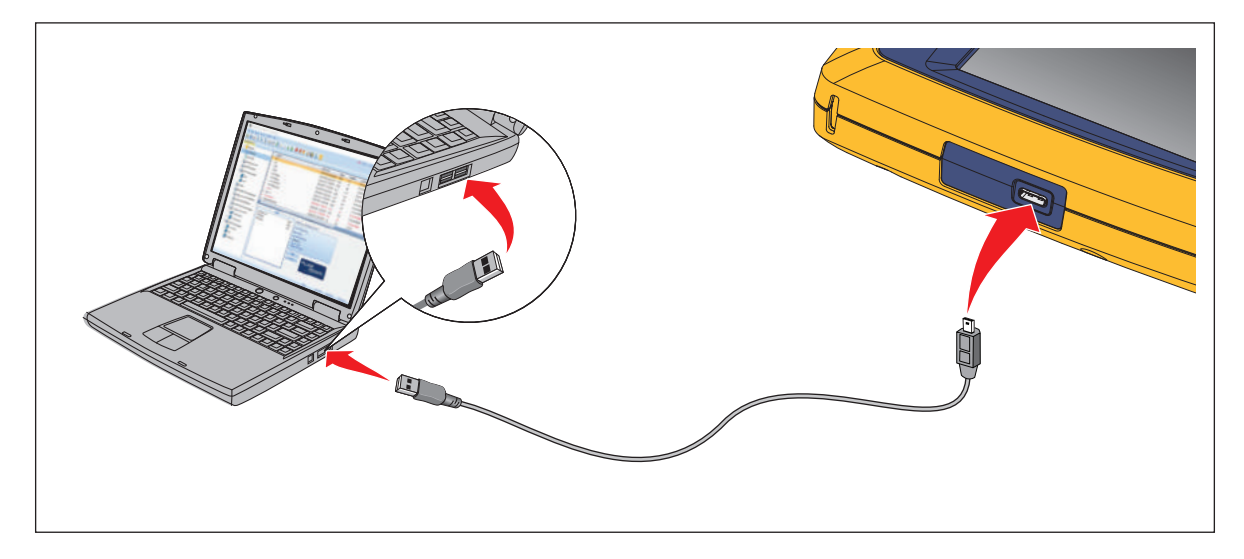

# <span id="page-33-1"></span>**Tests mit MS-IE-Adapter-Set**

Um einen Test mit einem MS-IE-Adapter-Set durchzuführen, siehe *MS-IE-Adapter-Set QRG* unter www.flukenetworks.com.

# <span id="page-34-0"></span>**Instandhaltung**

### XW **Warnung**

**Zur Vermeidung von Stromschlag, Brand oder Verletzungen sind folgende Hinweise zu beachten:**

- **Öffnen Sie nicht das Gehäuse. Es können keine Teile im Innern des Gehäuses repariert oder ersetzt werden.**
- **Nur spezifizierte Ersatzteile verwenden.**
- **Lassen Sie das Produkt von einem zugelassenen Techniker reparieren.**

### <span id="page-34-1"></span>**Reinigung des Produkts**

Das Gehäuse und das Display mit einem weichen, mit Wasser und einer milden Seifenlösung angefeuchteten Tuch reinigen. Keine Lösungsmittel, Isopropylalkohol oder Scheuermittel verwenden.

Verwenden Sie zur Reinigung der Anschlüsse eine Druckluftdose oder eine Pistole mit trockenen Stickstoffionen (falls verfügbar), um Partikel von den Anschlüssen wegzublasen.

### <span id="page-34-2"></span>**Akku**

#### *Hinweis*

*Das Produkt kann nur über den Akku betrieben werden. Sie können keinen Test durchführen, während der Akku aufgeladen wird.*

#### XW **Warnung**

**Zur Vermeidung von Stromschlag, Feuer, Verletzungen von Personen oder Schaden am Produkt beachten Sie folgende Hinweise:**

- **Zum Laden des Akkus ausschließlich von Fluke Networks zugelassene Netzadapter verwenden.**
- **Akkus enthalten gefährliche Chemikalien, die Verbrennungen oder Explosionen verursachen können. Wenn Sie Chemikalien ausgesetzt wurden, reinigen Sie die Stelle mit Wasser, und holen Sie medizinische Hilfe.**
- **Den Akku nicht zerlegen.**
- **Setzen Sie keine Akkuzellen und Akkusätze in der Nähe von Hitze oder Feuer ein. Schützen Sie sie vor Sonnenlicht.**
- **Zerlegen oder zerdrücken Sie Akkuzellen und Akkusätze nicht.**
- **Verursachen Sie keinen Kurzschluss mit den Akkuanschlüssen.**
- **Nur das im Lieferumfang des Produkts enthaltene externe Netzteil verwenden.**
- **Akku-Ladegerät trennen und das Produkt oder den Akku an einem kühlen, nicht entzündlichen Ort unterbringen, wenn der Akku beim Laden heiß wird (**>**50** °**C).**
- **Den Akku bei mäßiger Verwendung nach 5 Jahren oder bei intensiver Verwendung nach 2 Jahren austauschen. Eine maßvolle Nutzung entspricht dem zweimaligen Laden pro Woche. Eine intensive Nutzung entspricht dem täglichen vollständigen Entladen und Laden.**
- **Um den Akku auszutauschen, senden Sie das Produkt an ein autorisiertes Servicecenter von Fluke Networks.**

So erzielen Sie die bestmögliche Leistung des Lithium-Ionen-Akkus:

- Das Produkt sollte nicht länger als 24 Stunden an das Ladegerät angeschlossen sein. Andernfalls kann sich die Laufzeit des Akkus verkürzen.
- Laden Sie das Produkt mindestens alle 6 Monate 1,5 Stunden auf, um eine maximale Akkulaufzeit zu gewährleisten. Wird der Akku nicht verwendet, entlädt er sich nach etwa 6 Monaten selbst.

<span id="page-35-1"></span>In [Abbildung 9](#page-35-1) sehen Sie, wie Sie den Akku aufladen können.

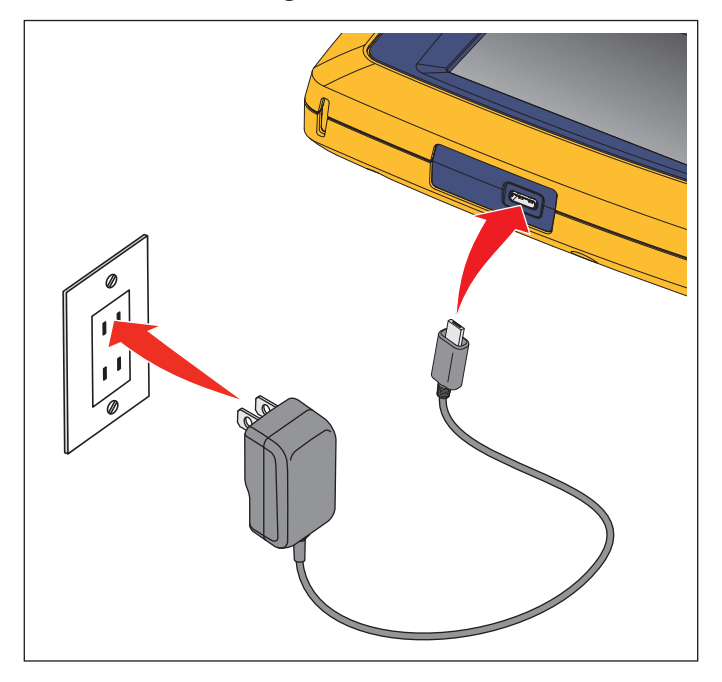

#### **Abbildung 9. Laden des Akkus**

### <span id="page-35-0"></span>**Produktspezifikationen**

Vollständige *Produktspezifikationen* finden Sie auf unserer Website.